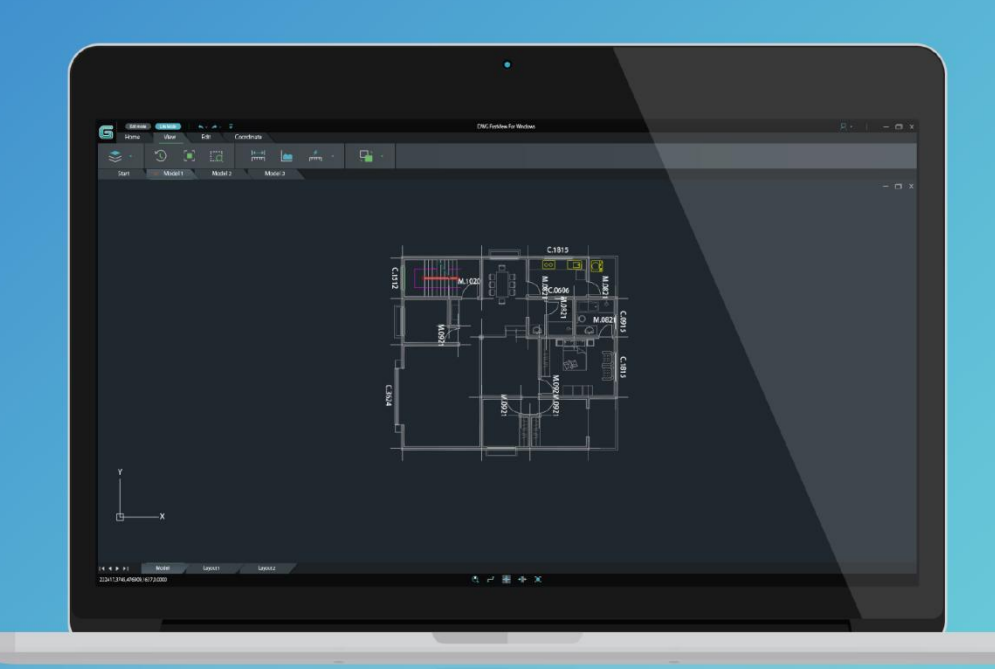

## More than a viewer!

# **User Guide** For

**DWG FastView** 

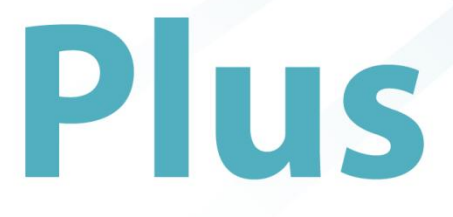

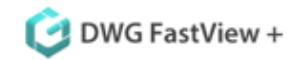

## **Content**

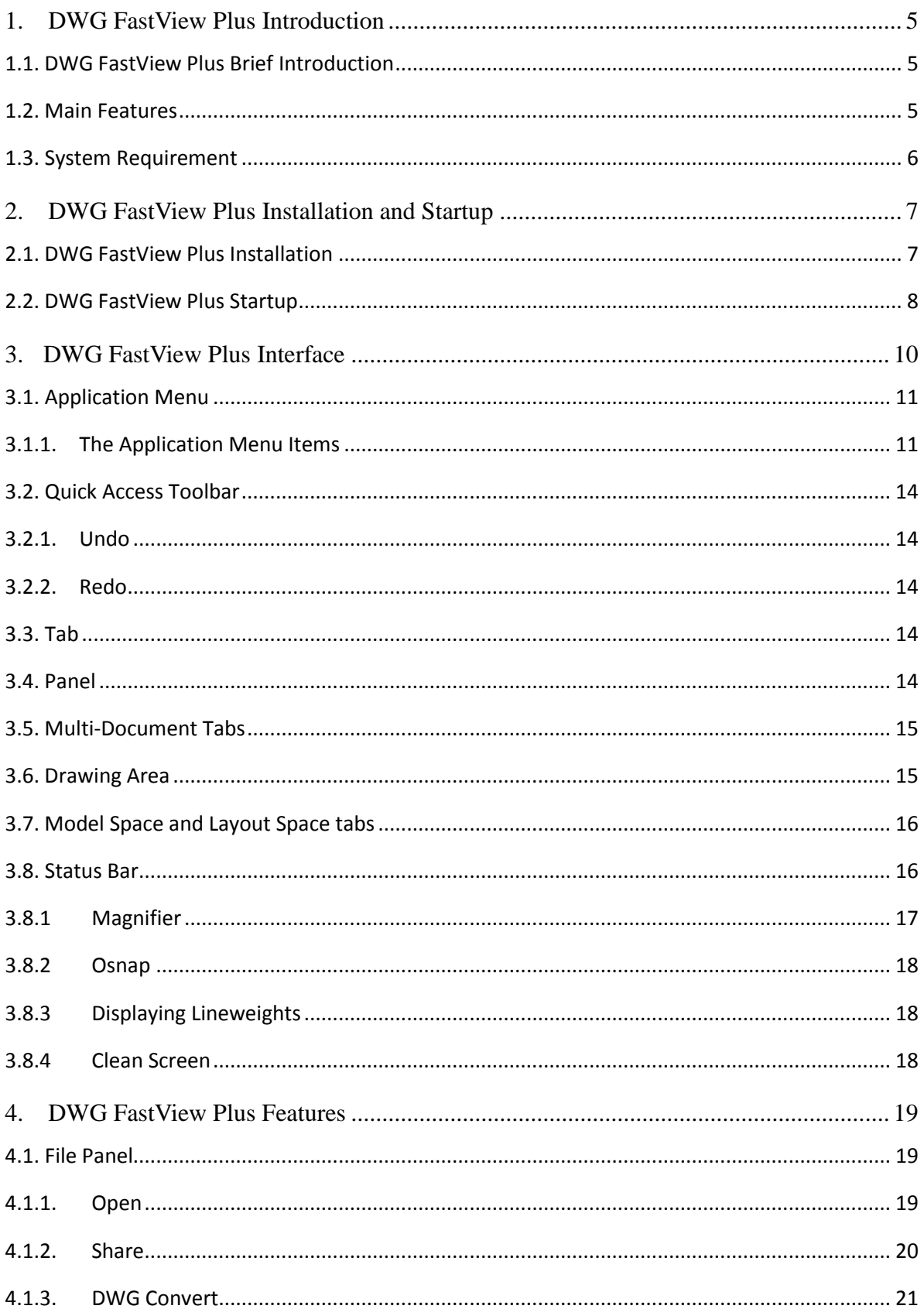

## DWG FastView +

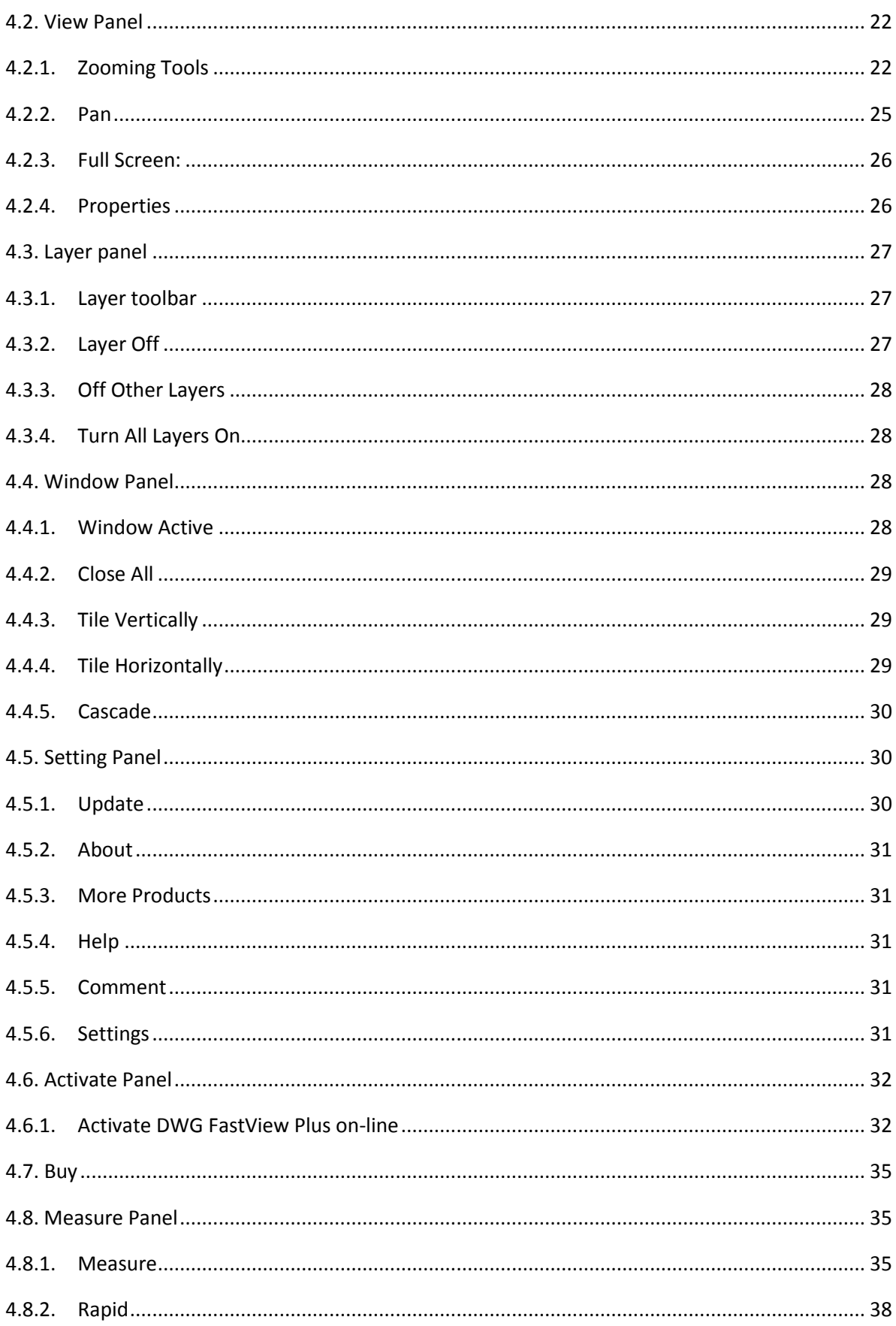

#### DWG FastView +

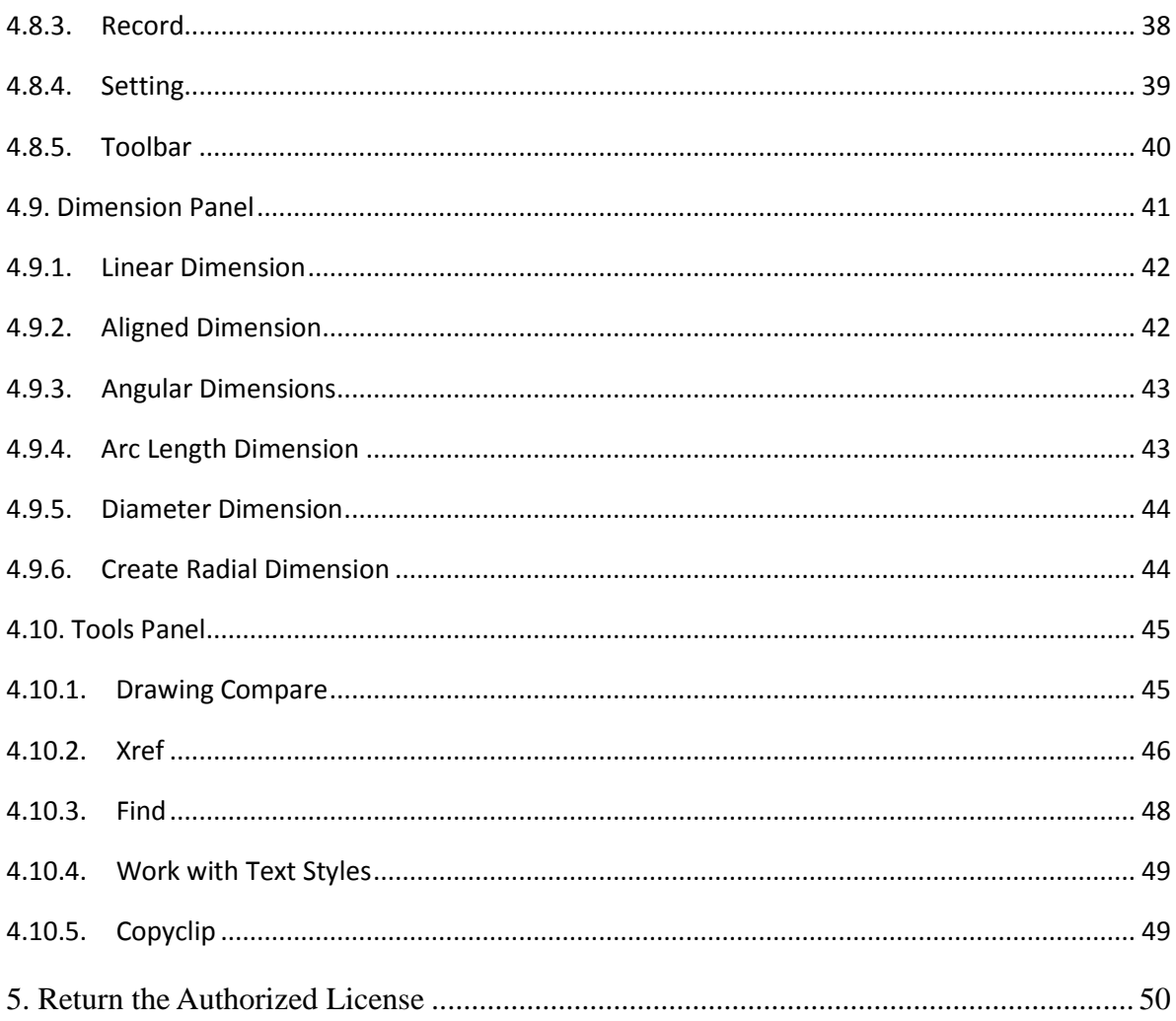

## <span id="page-4-0"></span>1. DWG FastView Plus Introduction

## <span id="page-4-1"></span>1.1. DWG FastView Plus Brief Introduction

Welcome to visit [view.cadwonder.net](http://view.cadwonder.net/) to download DWG FastView Plus to your computer. DWG FastView Plus is a light CAD viewer which can fast opening, accurate displaying, simply viewing DWG/DXF files. With small package size, it is able to open large CAD drawings in seconds with excellent stability.

DWG FastView Plus which is compatible with AutoCAD DWG and DXF R2.5—2018 format, accomplish read and convert DWG files randomly. With DWG FastView Plus, you can view, print, share, measure, dimension DWG files freely.

## <span id="page-4-2"></span>1.2. Main Features

- Open and save as: AutoCAD® R12 to 2018 DWG/DXF files without size limitation;
- Convert a bunch of DWG files to an older or current version available;
- Use standard viewing tools like zoom, pan and magnifier, plus get full visualization or split opened drawings at once;
- Control drawing layer's visibility, manage object properties through palettes and find text content much faster;
- Apply standard and advance dimensioning tools to add accurate information to drawing design.
- Compare DWG files to highlights different between drawing revisions such as entities removed, added or modified;
- Print DWG files and export the whole or part of a drawing to different image formats;
- Easy share your DWG file to view only, or send an e-mail attachment to others.

## <span id="page-5-0"></span>1.3. System Requirement

Before installing DWG FastView Plus, please confirm whether the specifications of your PC meet the following requirements:

**OS**(Operating System)

Windows XP Home and Professional Edition SP2 or later

Windows Vista SP1 or later

Windows 7(32-bit, 64-bit)

Windows 8(32-bit, 64-bit)

Windows 10(32-bit, 64-bit)

#### **CPU**

1GHZ or faster, 32-bit(x86) or 64-bit(x64) processor

#### **RAM**

For 32-bit - 1GB (3GB recommended or higher)

For 64-bit - 2GB (4GB recommended or higher)

#### **Display**

1024 \* 768 VGA with True Color (minimum)

#### **Hard Disk**

1GB free hard disk available or higher (3GB recommended or higher)

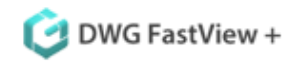

## <span id="page-6-0"></span>2. DWG FastView Plus Installation and Startup

#### <span id="page-6-1"></span>2.1. DWG FastView Plus Installation

DWG FastView Plus Install Wizard will guide you to install the software in the operating system completely and successfully.

Please follow the steps below to install DWG FastView Plus:

1. Double-click DWG FastView Plus executable file and click Yes to confirm the installation when it prompts "Ready to install DWG FastView Plus, do you want to continue?"

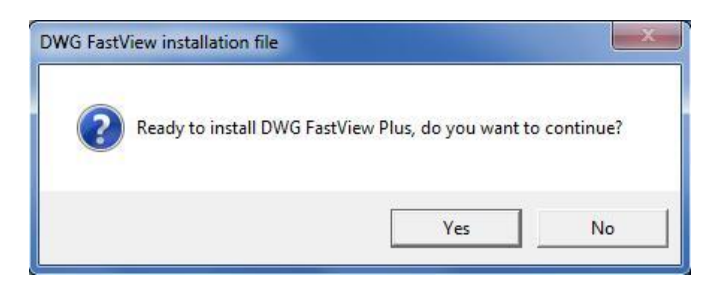

2. Then "DWG FastView Plus Install Wizard" dialog box will pop up. You can choose the destination path where setup will install the files, check the Agree to User License Agreement if you agree with the license agreement terms and click Install button to continue.

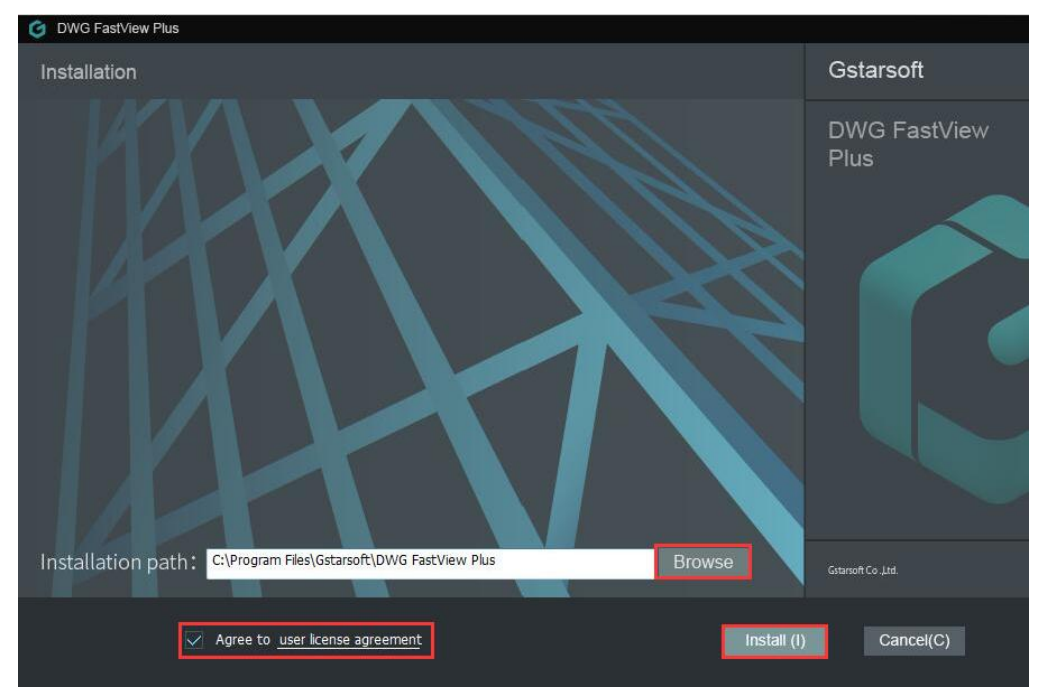

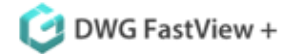

3. Then the wizard is ready to begin the program installation. Check Open DWG FastView Plus if you want to open it after installing. Click Finish button to exit the wizard. DWG FastView Plus has been successfully installed.

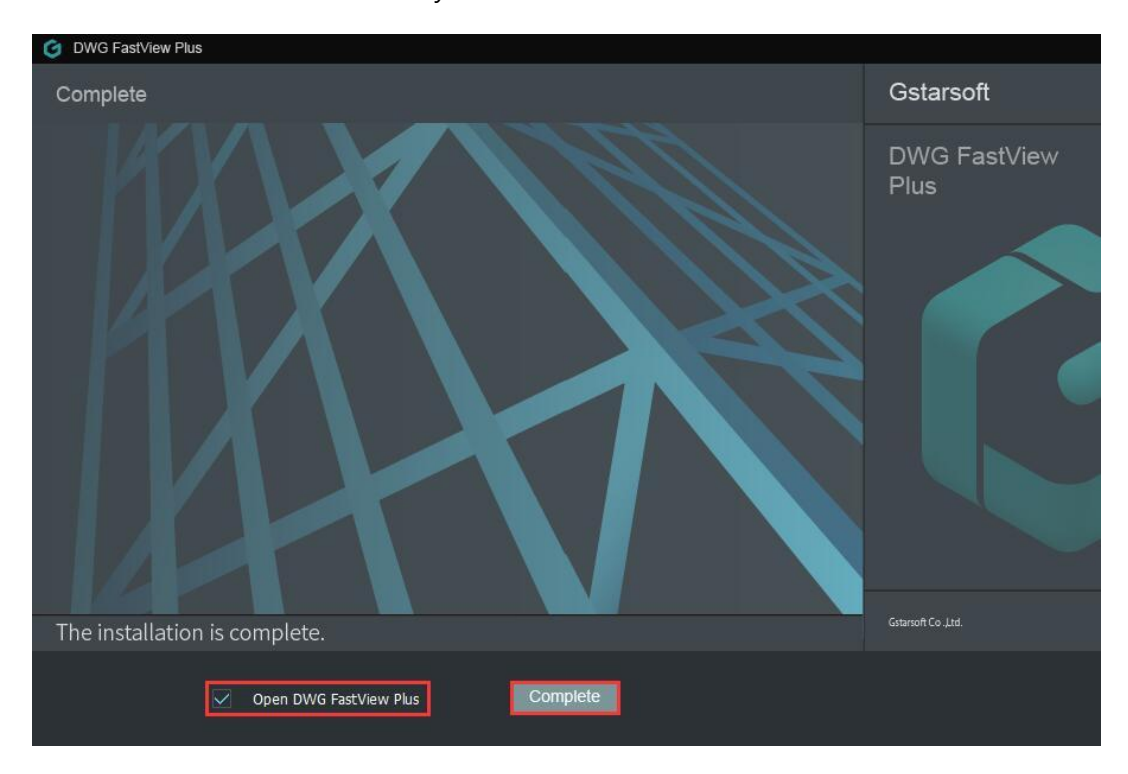

#### <span id="page-7-0"></span>2.2. DWG FastView Plus Startup

Double-click booting icon to open DWG FastView Plus. A dialog box will pop up to prompt if you want to always reassociate DWG files with DWG FastView Plus. Select one option to startup the software.

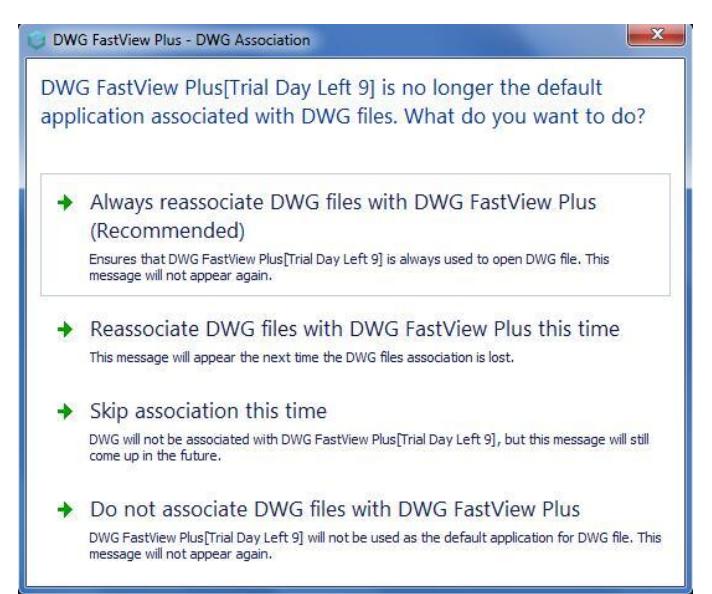

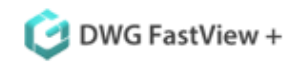

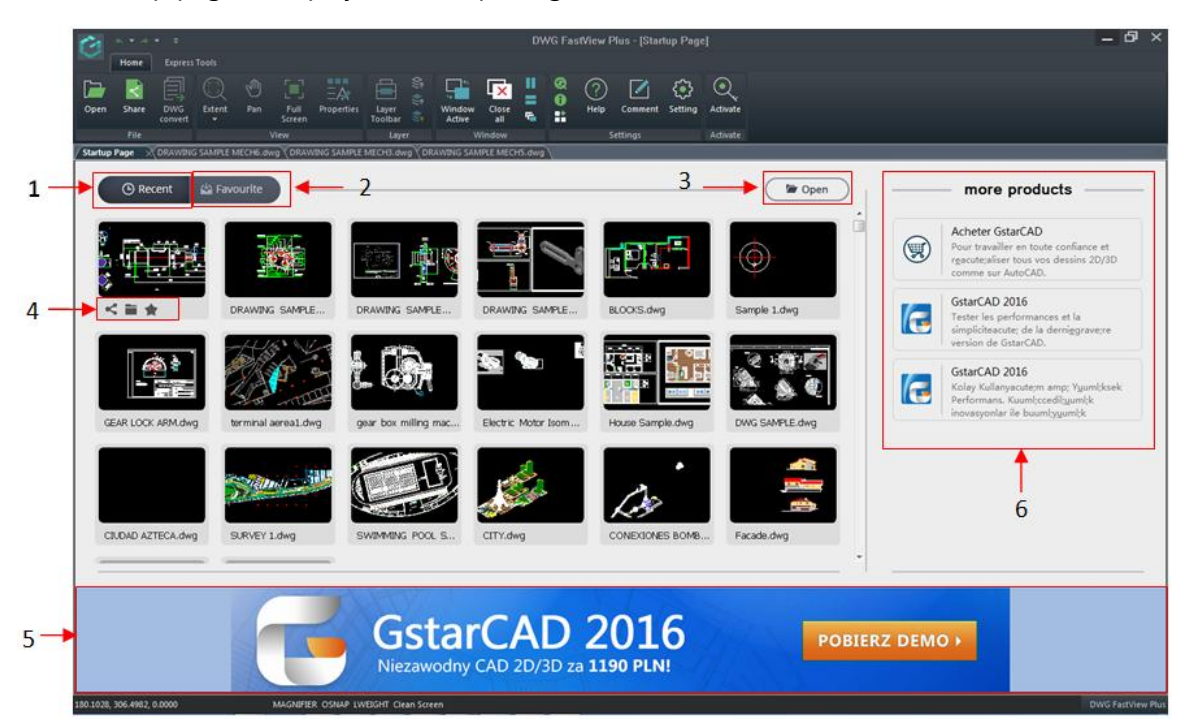

Then startup page is displayed after opening the software.

**1. Recent:** Displays maximum 20 drawing records that were recently opened, showing thumbnails above and drawing name below. The drawing name that cannot be displayed as whole are replaced by "..."

**2. Favourite:** Displays your favourite drawing [thumbnails](javascript:void(0);) that you added before.

**3. Open button:** Allows opening local drawings. You can also open drawing with open command under the file menu on the menu bar.

**4. Share, Open folder & Add to your favourite:** Some features related to the current

drawing. Hovering the mouse on the drawing thumbnail, you can see three icons:

-Share: Share the selected drawing to make work more efficiency.

-Open folder: Open the folder that the current drawing located.

-Add to your favourite: Add the current drawing to favourite tab.

**5. Banner:** Click the banner below to learn more information about products.

**6. More Products:** Show more related products. Click the icon or text to go to the appropriate page.

## <span id="page-9-0"></span>3. DWG FastView Plus Interface

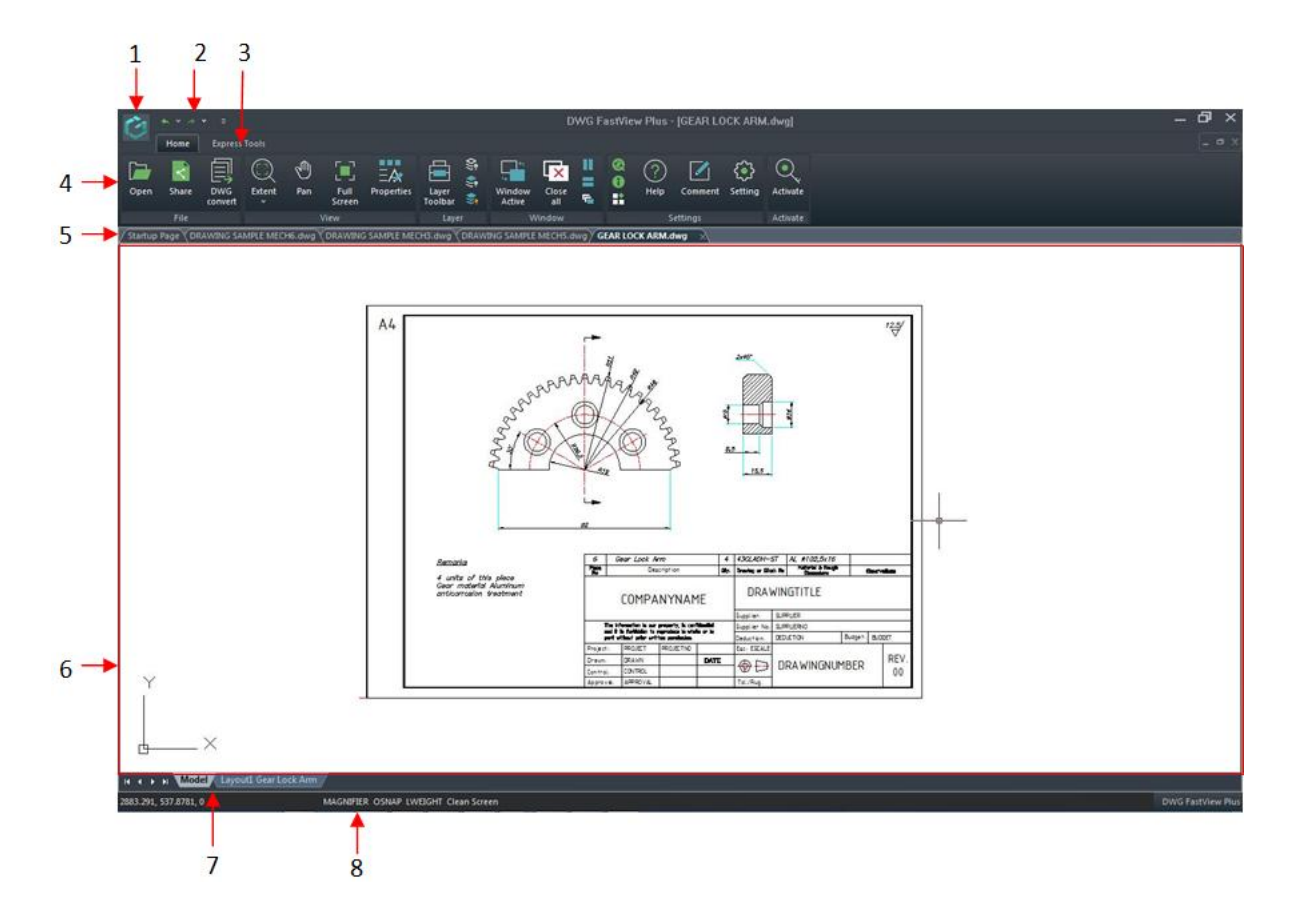

After open a drawing, the interface is shown as below.

**1. Application Menu Items:** Contain such as Open, Save as, Mail, Plot, Export Image and Exit

**2. Quick Access Toolbar:** You can add commands as you want, such as, Close, Exit, Open, Plot, etc.

**3. Tab:** Home and Express Tab.

**4. Panel:** The panels are organized into each tab according to their task label.

**5. Multi-Document Tabs**: Shows the startup Page and all the opening file names.

**6. Drawing Area:** Displays your drawing in drawing area.

**7. Model Space and Layout Space tabs:** Switch between your model and a printed layout.

**8. Status Bar:** Display information such as the current cursor coordinates, Magnifier, OSnap, Lweight, Clean Screen.

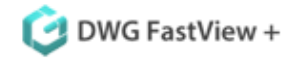

## <span id="page-10-0"></span>3.1. Application Menu

The application menu items contain Open, Save as, Mail, Plot, Export Image, Exit and Recent Documents.

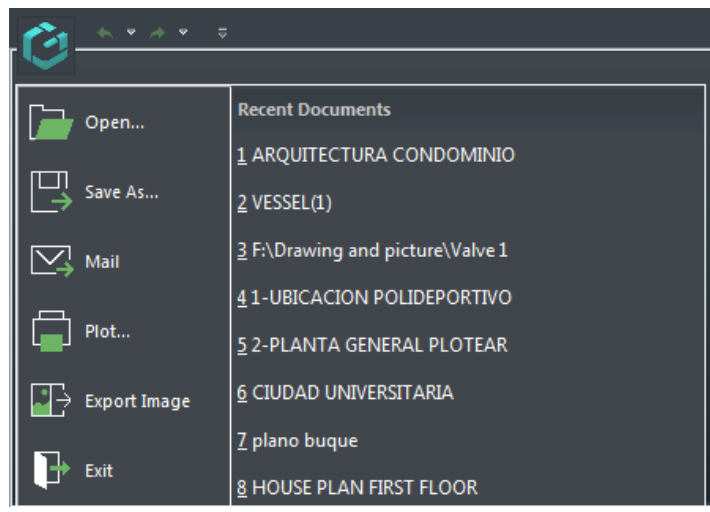

## <span id="page-10-1"></span>3.1.1. The Application Menu Items

The application menu items contain Open, Save as, Mail, Plot, Export Image and Exit.

**1. Open:** Displays a dialog box to select files in the folder where you locate the files in. Select the file type, .dwg and .dxf format. You can also open the files from Home tab \_ File panel. **2. Save As:** The current drawings can be saved as AutoCAD R14, 2000, 2004, 2007, 2010, 2013, 2018 versions with DWG format, and AutoCAD R12, 2000, 2004, 2007, 2010, 2013, 2018 versions with DXF format as well.

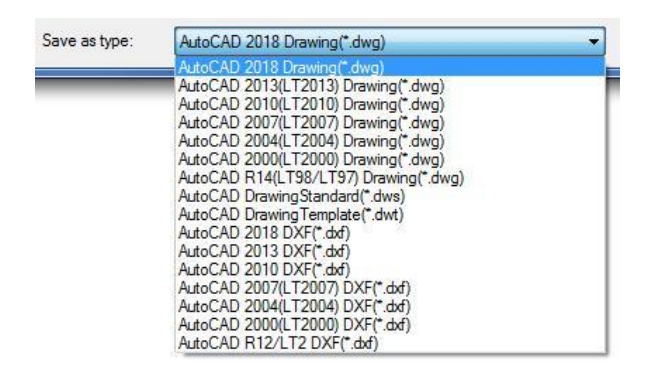

**Mail:** Send the current drawing as an attachment directly with Mail command.

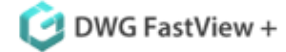

**4. Plot:** After select a printer and determine the color, set the Drawing Orientation, Plot Area and scale, then click Plot to finish the plot operation. You can preview the drawing before plot to avoid printing out mistake drawing. What's more, DWG FastView Plus is able to print out PDF by choosing "to PDF" in the pull down list of the printer.

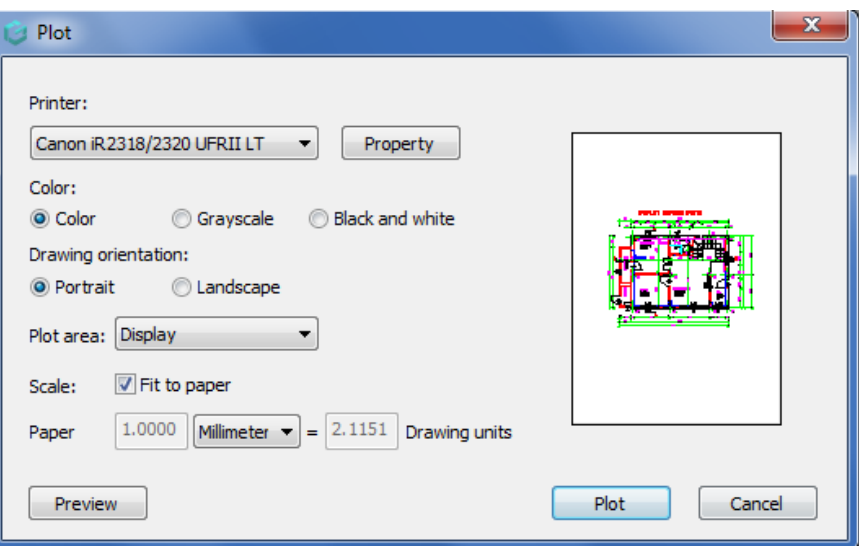

**5. Export Image:** After click Export Image, you need to determine an area to export to image first. Then the "Export Image" dialog box will pop up.

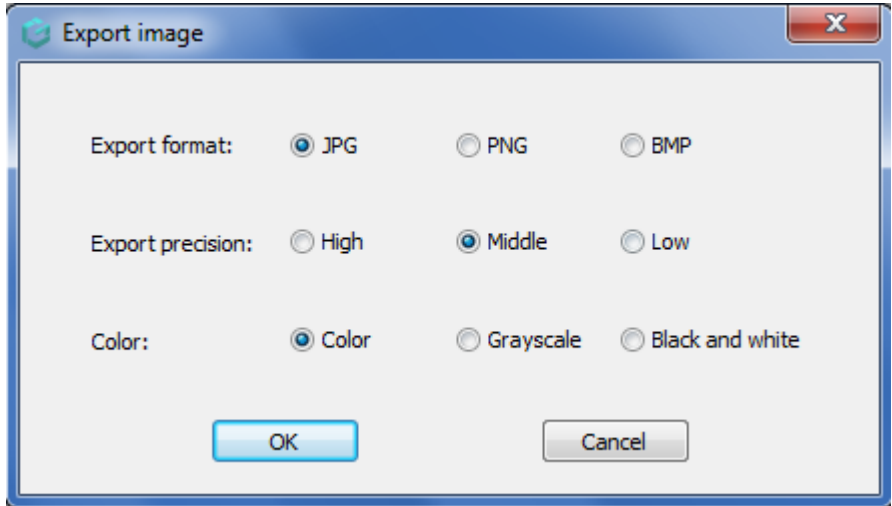

After choosing the options, Click OK button to go to "Create Raster file" dialog box. You can select a storage path to place the file and this path will save the files by default for export image next time. File name is the current drawing name by default and can be changed as you want. The save as type is what you has selected in the "Export Image" dialog box. As shown below.

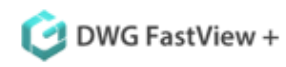

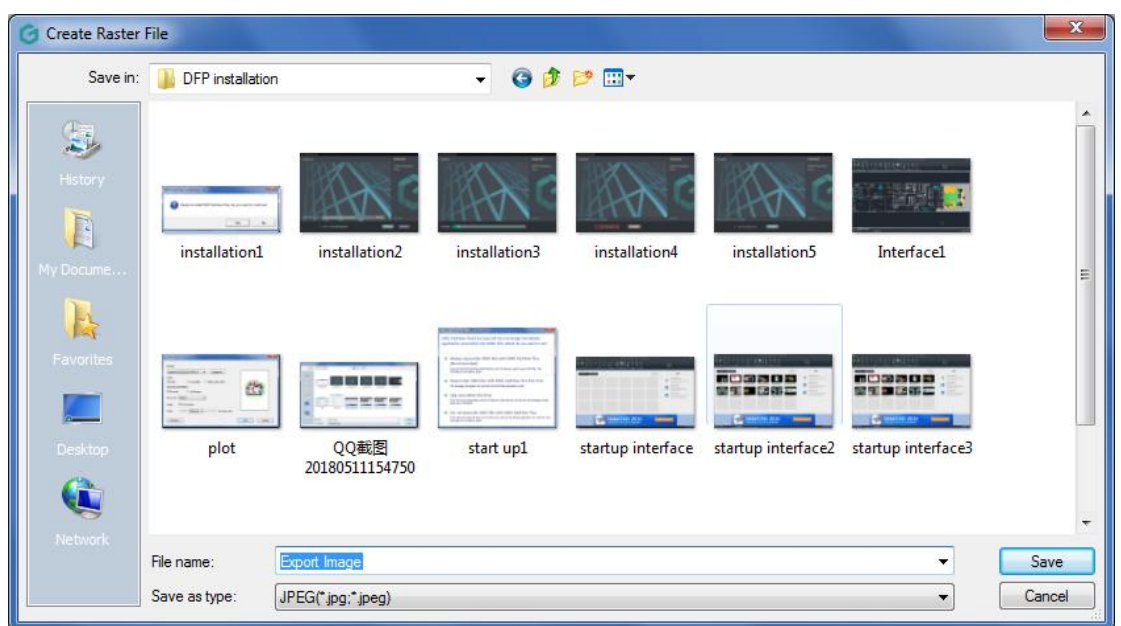

**6. Recent Documents:** Displays the current opened drawing names and their storage location when hovering the cursor over the drawing names.

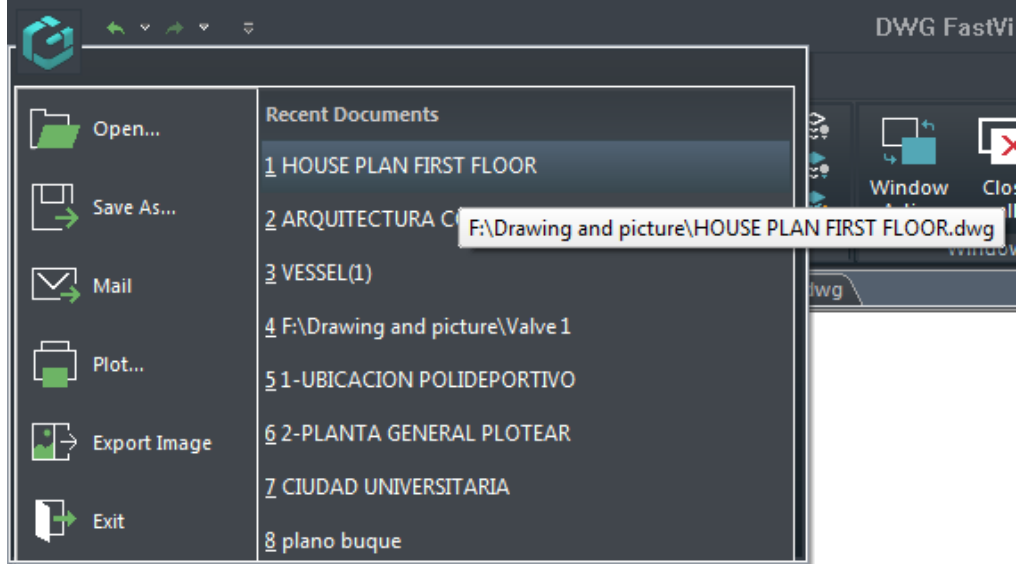

#### **7. Exit:** Close the software.

Click the Exit to close the software directly if you already saved your drawing files. If you haven't saved your drawing files yet, it will prompts you to save the changes for the drawing file when you click exit.

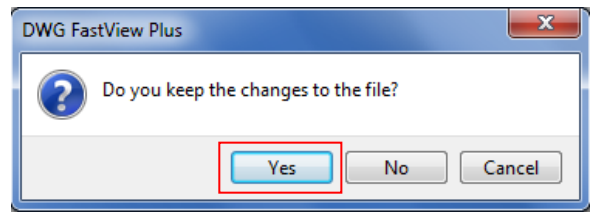

## <span id="page-13-0"></span>3.2. Quick Access Toolbar

Display the frequently used tools such as Undo, Redo, Open, Save As, Mail, Plot, and Export Image. Moreover you can customize it by adding more commands from the drop-down button or showing it bellow/above the ribbon.

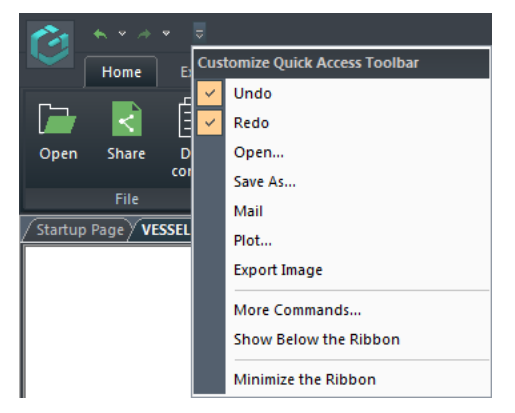

#### <span id="page-13-1"></span>3.2.1. Undo

Undo the last command. With clicking Undo icon, multiple commands can be undone at one time.

#### <span id="page-13-2"></span>3.2.2. Redo

Redo the previous undone command. With clicking Redo icon, multiple undone commands can be redone.

#### <span id="page-13-3"></span>3.3. Tab

The features are structure by tabs. Every tab displays a series of panels with its own tools

(commands or thumbnails) easier to select or pick. DWG FastView Plus provides a clear menu section, including Home and Express.

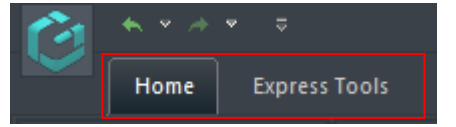

#### <span id="page-13-4"></span>3.4. Panel

The panels are organized into each tab according to their task label.

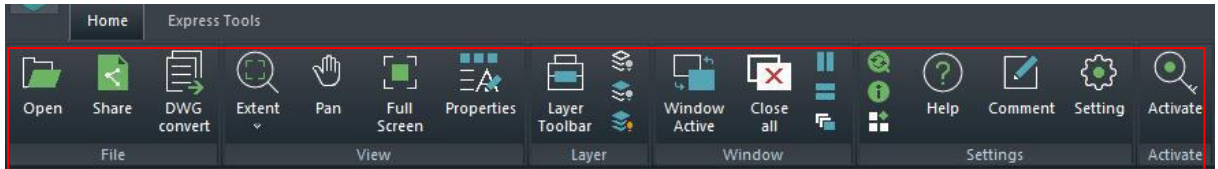

## <span id="page-14-0"></span>3.5. Multi-Document Tabs

Shows the startup Page and all the opening file names. You can manage the drawing sequence by drag and drop the drawing file from the tab. Also you can active the drawing by clicking it or using shortcut keys of <Ctrl+Tab>.

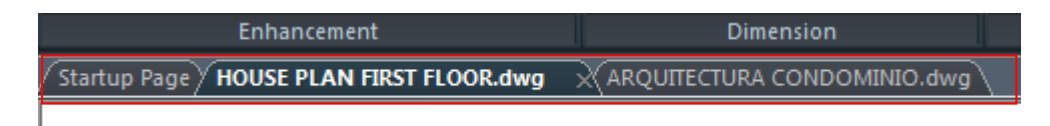

## <span id="page-14-1"></span>3.6. Drawing Area

Displays your drawing in drawing area.

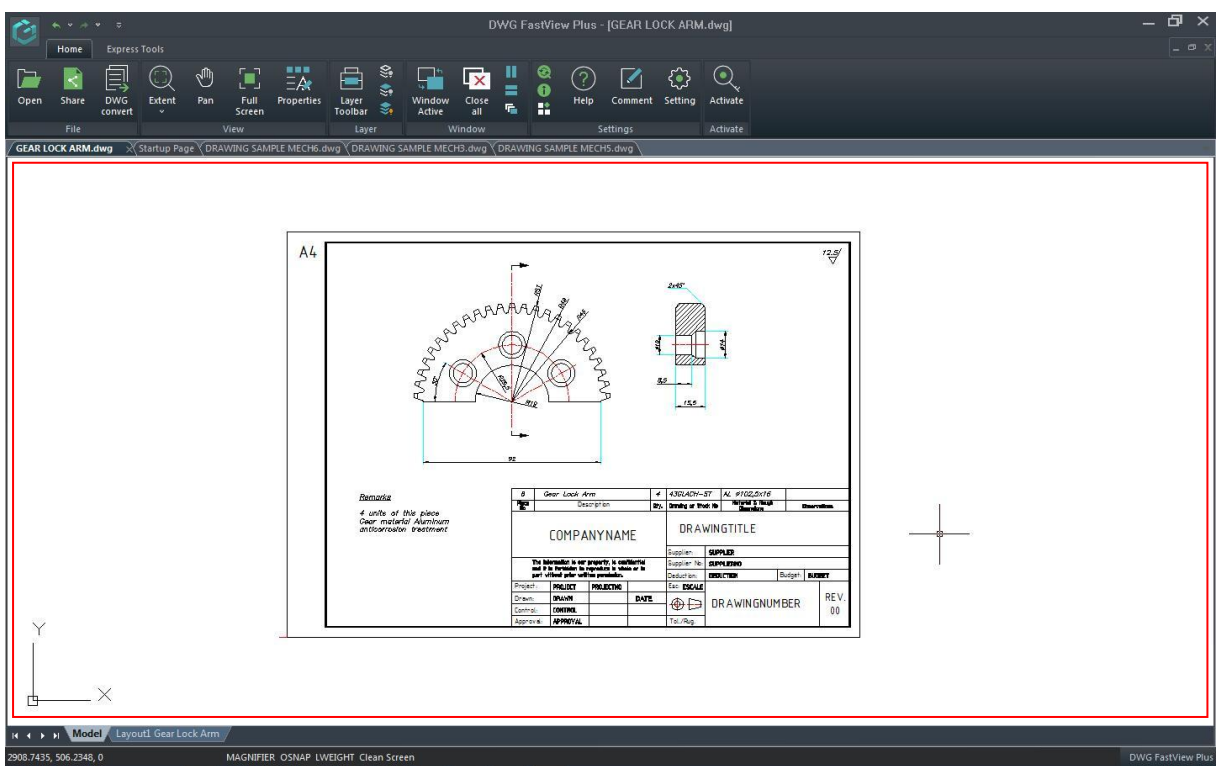

## <span id="page-15-0"></span>3.7. Model Space and Layout Space tabs

Click a tab to switch between model and a printed layout in your drawing.

#### <span id="page-15-1"></span>3.8. Status Bar

Display information such as the current cursor coordinates, Magnifier, OSnap, Lweight, Clean Screen. In addition to displaying information, the status bar is a quick way to access many features. By default, the status bar is shown as below:

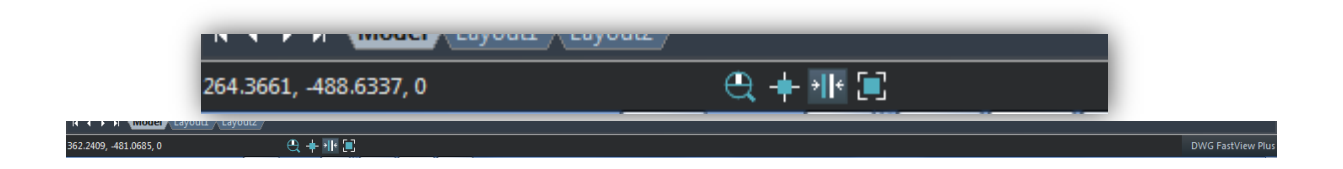

-The status bar icon also can be show as text button, right click on one of the icon of the status bar, uncheck the Use Icon option, you will get another method to show the status bar.

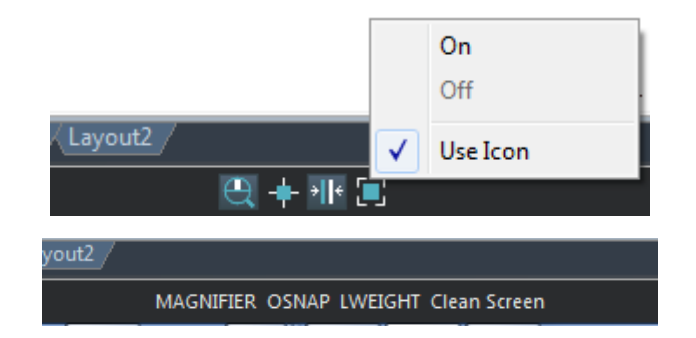

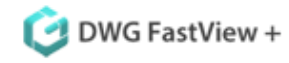

-To hide the cursor coordinates, you can right click empty space on the status bar and uncheck the COORDS(F6)

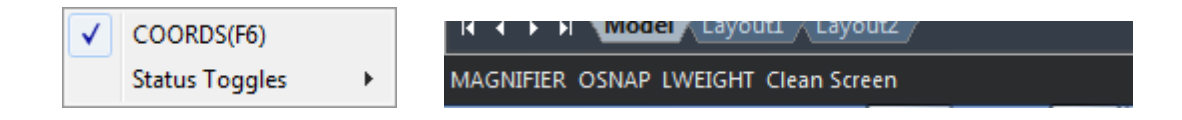

-You can choose what features can be shown on the status bar from the Status Toggles.

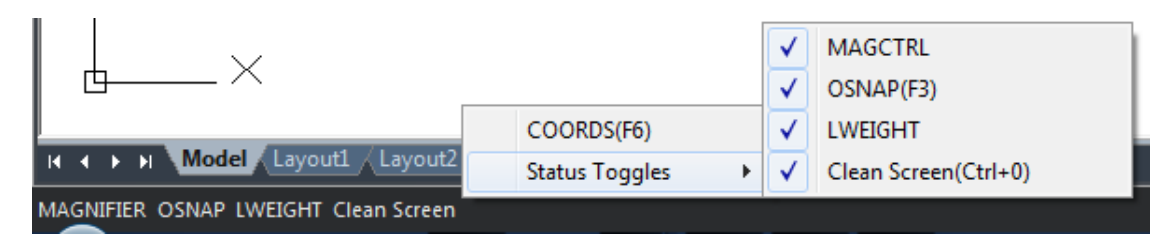

#### <span id="page-16-0"></span>3.8.1 Magnifier

MAGNIFIER (a real alternative to change the habit of viewing details and drafting over the most complex drawing at glance). This tool helps to view a specific area of your drawing as a magnifier with the capability of snap points without performing zoom in/out on big drawings like map or survey and also is practical to use and customize. Save time on exploring small details of your drawing or even drafting in a jungle of intersected objects easy and quickly.

#### 1. Click Magnifier on the status bar.

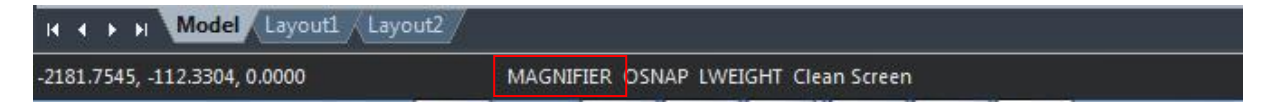

2. Enable Magnifier by Scroll button: If you enable magnifier in status bar you can control enable/disable the magnifier command by clicking the scroll wheel of the mouse. Also the shortcut key Ctrl+E is available to activate magnifier.

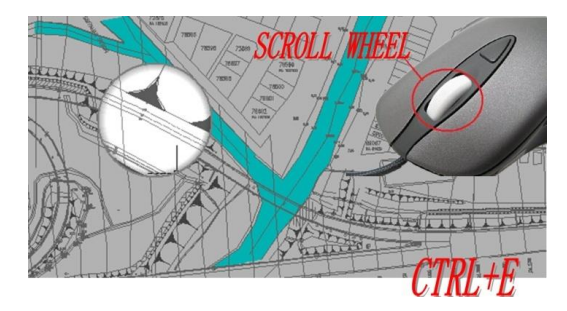

#### <span id="page-17-0"></span>3.8.2 Osnap

You can enable object snaps by clicking the Osnap on the status bar. It can snap the nearest point, center point, endpoint, intersection point when measuring and dimensioning.

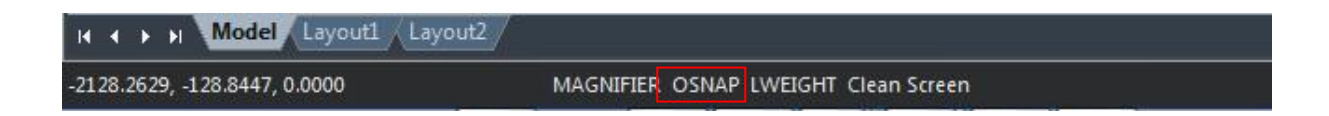

#### <span id="page-17-1"></span>3.8.3 Displaying Lineweights

Lineweights are displayed differently in paper space layout than model space. Lineweights are useful for graphical representations of different objects and information.

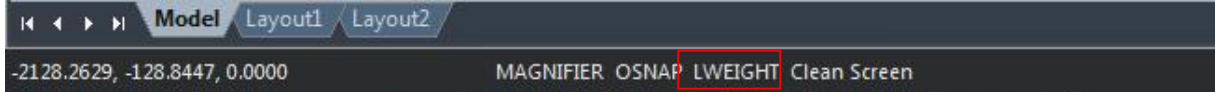

#### <span id="page-17-2"></span>3.8.4 Clean Screen

Opens or closes full screen which can make the drawing space maximum.

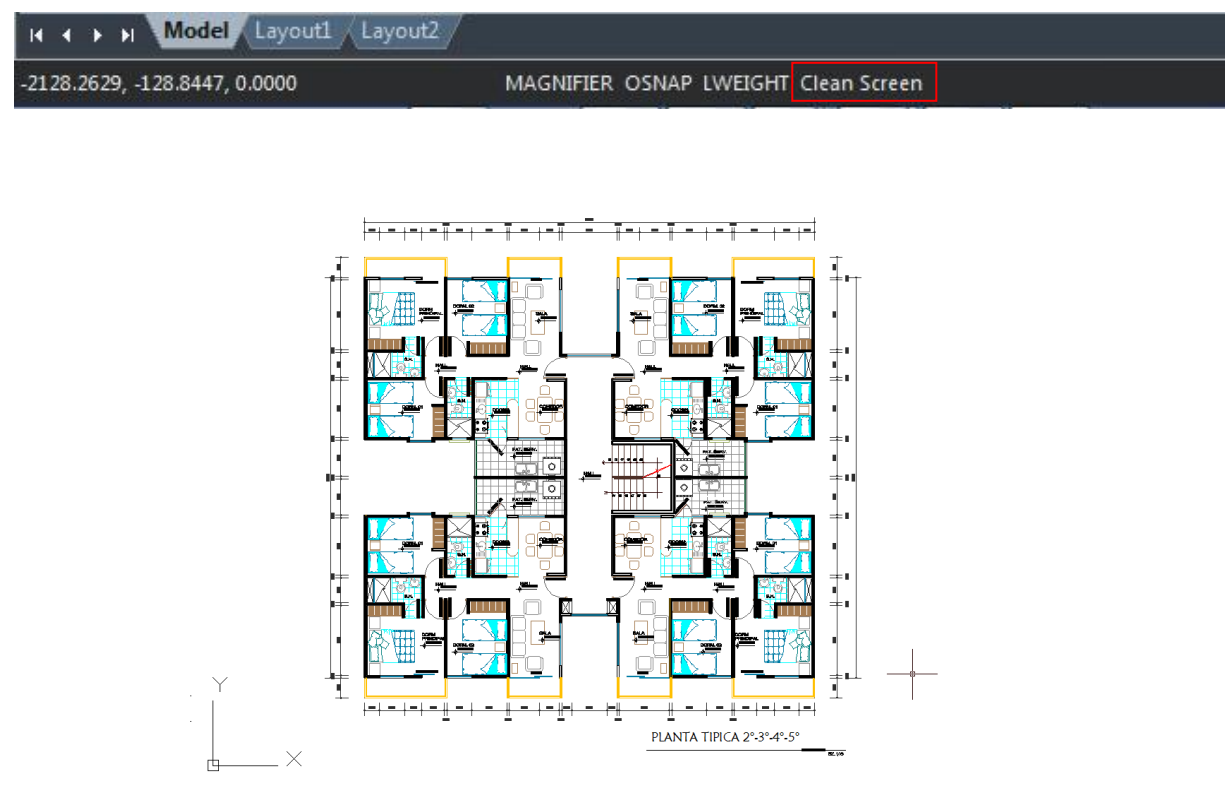

## <span id="page-18-0"></span>4. DWG FastView Plus Features

## <span id="page-18-1"></span>4.1. File Panel

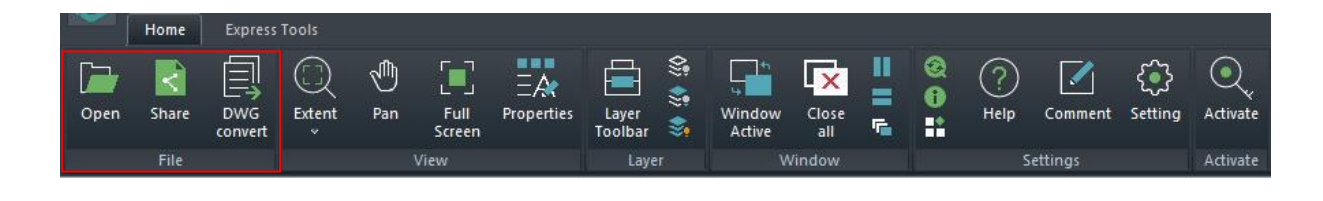

#### <span id="page-18-2"></span>4.1.1. Open

Open an existing drawing file. You can open drawing (.dwg) files, Drawing Exchange Format

(.dxf) files.

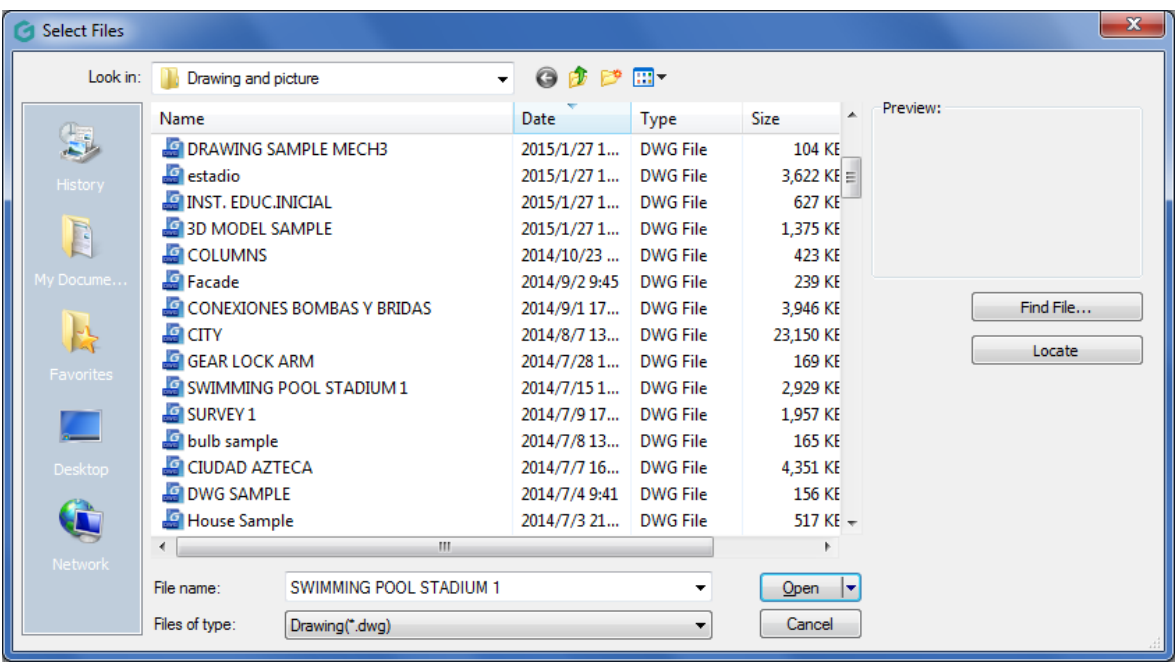

In the "Select Files" dialog box, choose the type of file you want to open.

Choose the folder containing the desired file.

Choose the drawing you want to open, and then click Open button or Double click on the drawing you want to open.

#### <span id="page-19-0"></span>4.1.2. Share

With share command, you can share your current drawing files to others, which makes work more efficiently. When you click share, it will pop up a message to ask whether you agree to upload your drawing file to server before sharing.

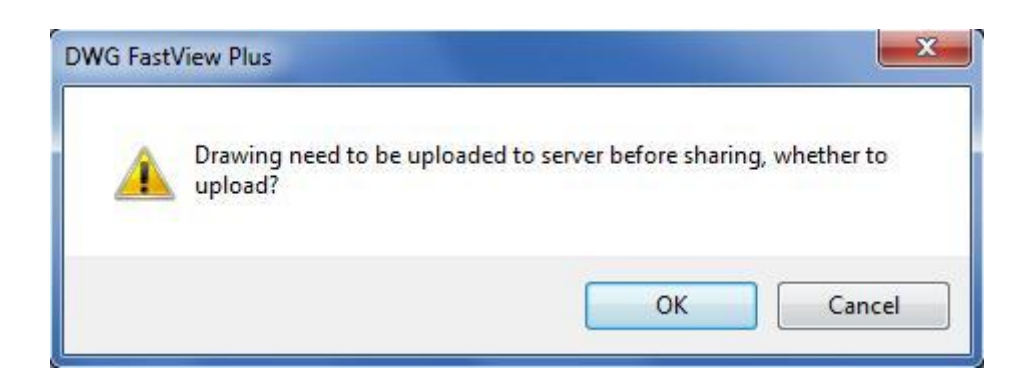

Click OK to continue. In share drawing window, it provides you two methods to share your drawings, one is link sharing, another is QR codes. Both are available within 72 hours.

-Link sharing: It allows you to share the drawing file by a link. DWG FastView Plus will generate a sharing link for the current drawing file automatically, you can click Copy, then paste the link to share.

-QR codes: It allows you to share the drawing by QR code. DWG FastView Plus will generate a QR code for the current drawing file automatically, share the QR code to share the drawing.

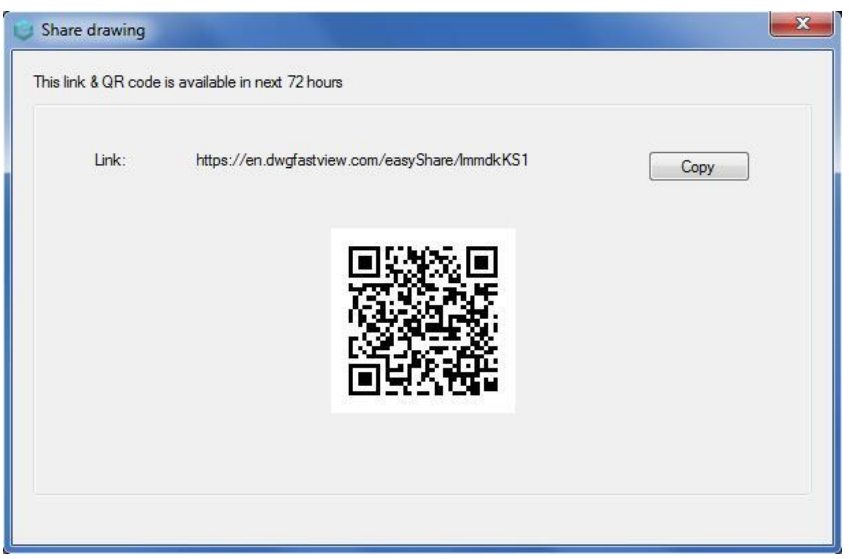

#### <span id="page-20-0"></span>4.1.3. DWG Convert

Converts one or a bunch of selected drawing files to another dwg version. The newly generated file can overwrite the original one, and it can also be compressed into a self-extracting EXE file or a ZIP file to facilitate batch format conversion of the entire project drawing.

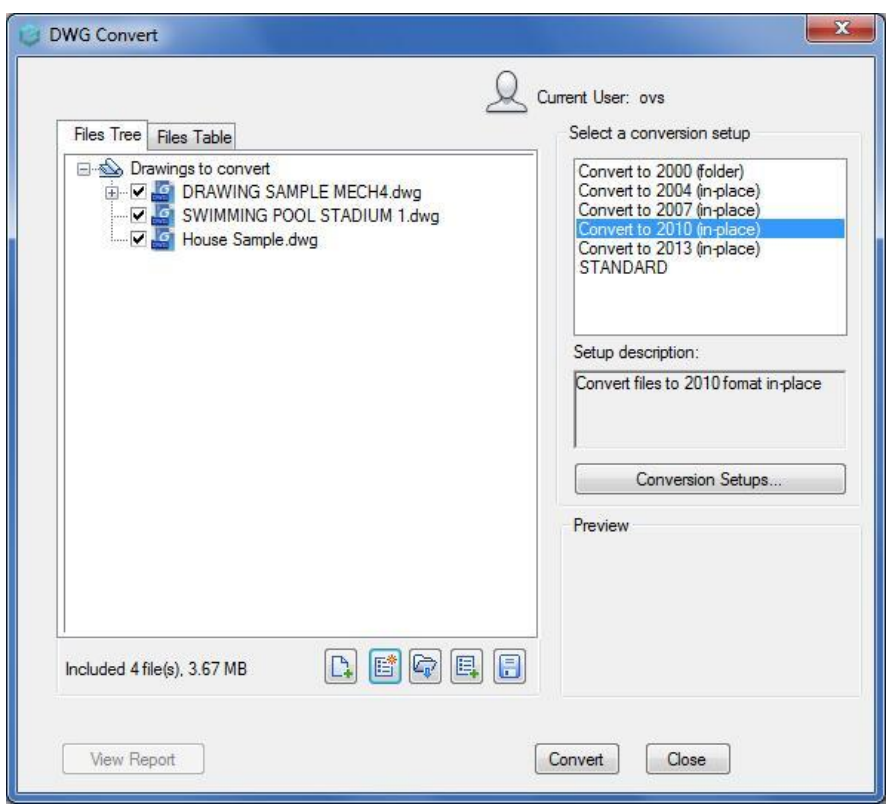

Steps to Convert DWG files to different format:

1. Click "DWG Convert" dialog box >Add File icon, "Select File" dialog box will pop up, you need to browse to the folder where the graphics file is to be converted.

2. Click the graphic file name, and then click Open.

3. In "DWG Convert" dialog box, click Conversion Setups. In "Conversion setup" dialog box, create a new Conversion Setup (NEW), modify existing Conversion Setup (MODIFY) or select a previous Conversion Setup, rename the selected conversion and then click "Close".

4. In "DWG Convert" dialog box, click Convert.

If the Conversion Setups specify an EXE or ZIP file, browse to the desired destination folder, then double-click the file to select it. If needed, input a new name for the file. Click SAVE.

## <span id="page-21-0"></span>4.2. View Panel

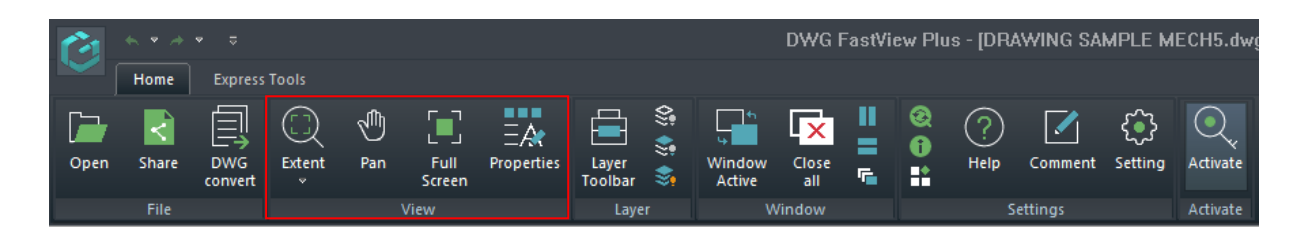

#### <span id="page-21-1"></span>4.2.1. Zooming Tools

You can use ZOOM command to zoom in or zoom out the drawing view to meet your need. You can change the magnification of your drawing at any time. Zoom out to reduce the magnification so you can see more of the drawing, or zoom in to increase the magnification so you can see a portion of the drawing in greater detail. DWG FastView provides several zoom tools, as shown below.

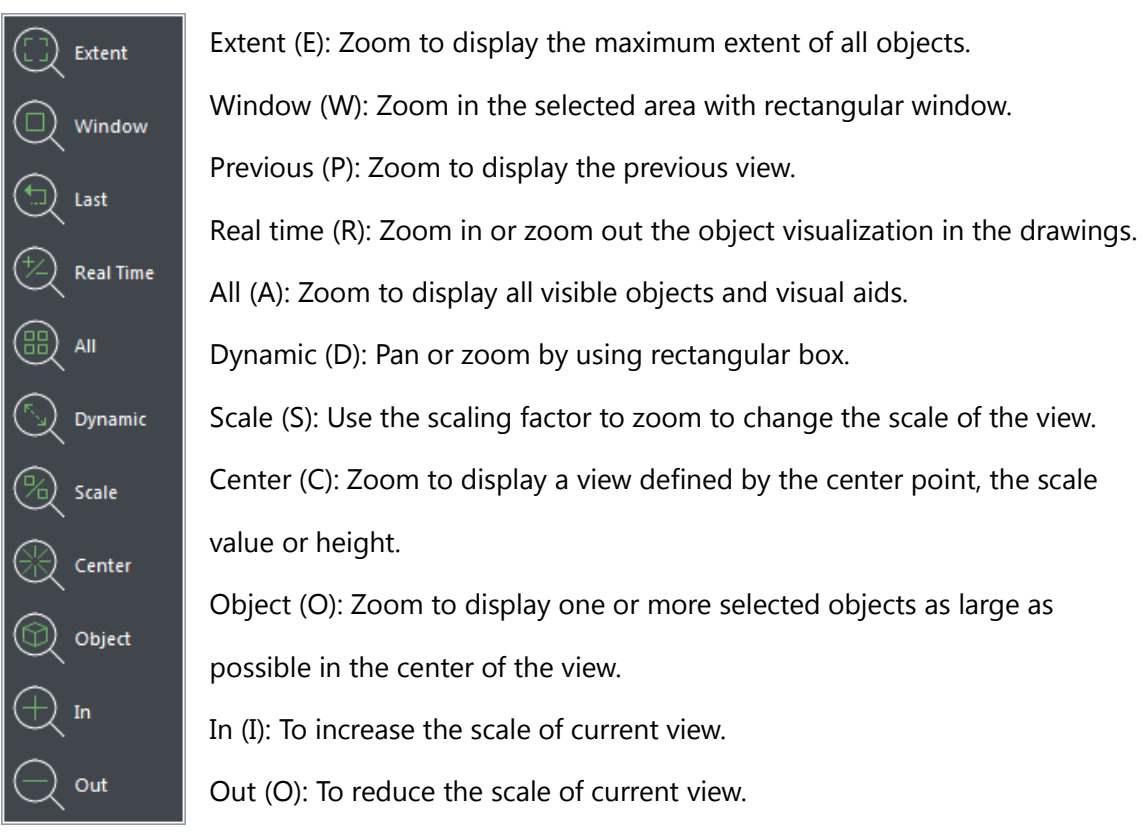

#### 4.2.1.1. Zoom Extent

Zoom Extent displays a view that includes all of the objects in the drawing as large as possible. The view can display the objects on layers that are turned off but do not include objects on frozen layers.

#### 4.2.1.2. Zoom Window

You can specify a rectangular area defined by two corners to display the objects within that area as large as possibly. The lower-left corner of the specified area becomes the lower-left corner of the new view.

Zoom Window steps are as below:

-Select one corner of the window around the area you want to magnify.

-Specify the opposite corner of the window around the area you want to magnify.

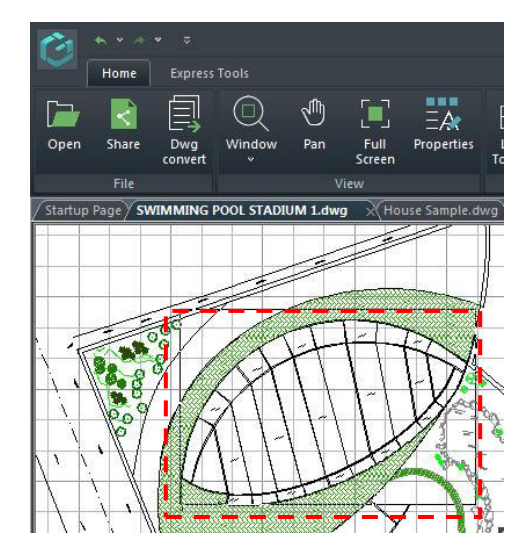

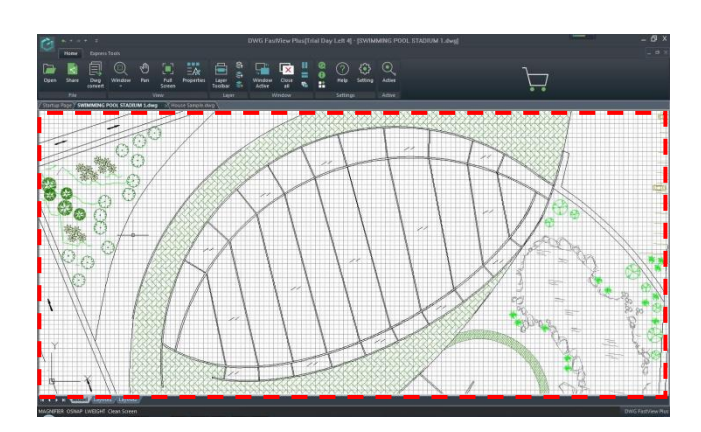

4.2.1.3. Zoom Previous

After you zoom in or pan to view a portion of your drawing in greater detail, you may want to zoom back out to see the entire drawing. The Previous tool lets you restore the previous view. Selecting this tool repeatedly steps back through up to 25 successive zoomed or panned views.

#### 4.2.1.4. Zoom in Real Time

Real time option zooms dynamically by moving your pointing device up or down. By right-clicking, you can display a shortcut menu with additional viewing options.

Zoom in Real Time steps are as below:

1. Hold the left mouse button, then drag the cursor forward to zoom in and move back to zoom out.

2. To stop zooming, press Enter, ESC or choose Exit from the shortcut menu.

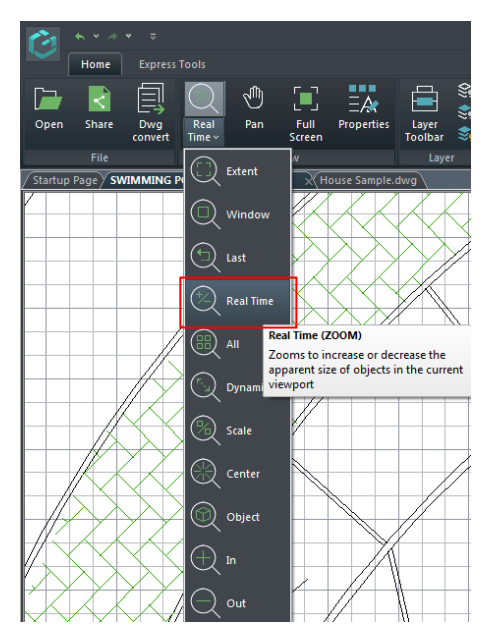

#### 4.2.1.5. Zoom All

Displays all of objects within either the user-defined limits or the drawing extents, whichever view is larger. You can use the Zoom All tool on the zoom toolbar to display an entire drawing. The Zoom Extents tool on the zoom toolbar displays the drawing to its extents, making the image fill the display to the greatest possible magnification.

4.2.1.6. Zoom Dynamic

Pan or zoom by using rectangular box.

#### 4.2.1.7. Zoom Scale

You can increase or decrease the magnification of your view by a precise scale factor measured relative to the overall size of the drawing or in relation to the current display. When you change the magnification factor, the portion of the drawing located at the center of the current viewport remains centered on the screen.

Zoom Scale steps are as below:

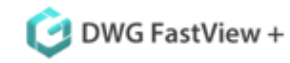

- 1. Click the Zoom Scale.
- 2. Type the scale factor, followed by an x (such as 2x).
- 4. Press Enter.

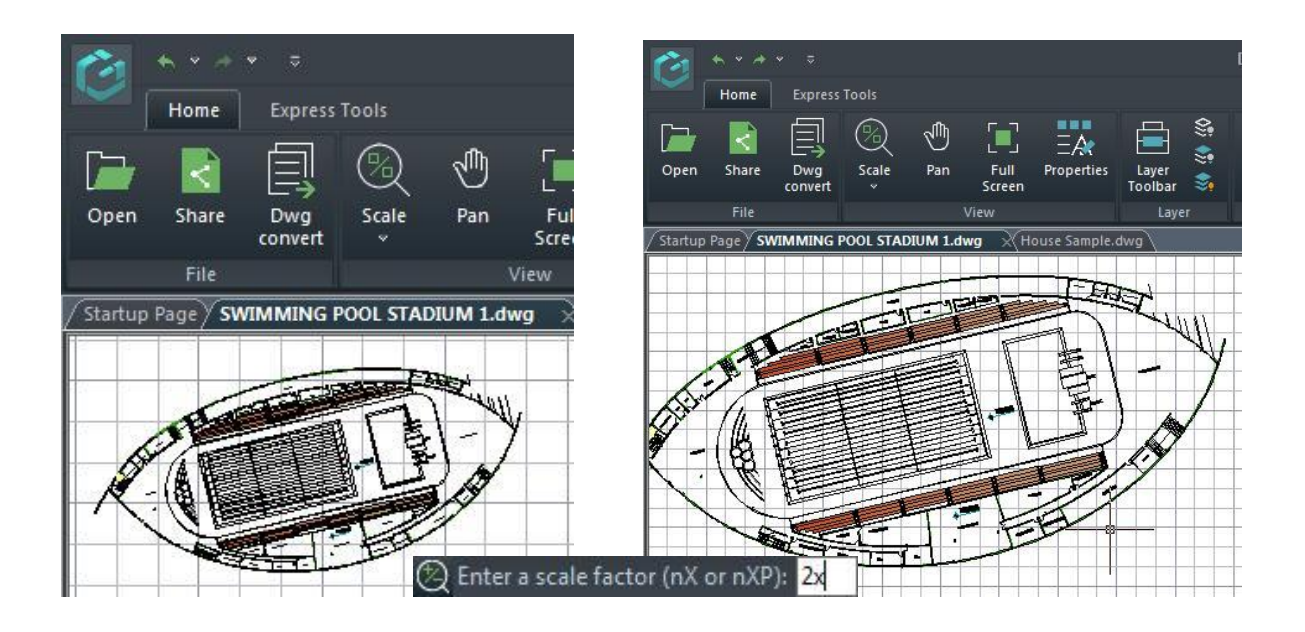

#### <span id="page-24-0"></span>4.2.2. Pan

Move objects in the current viewport. You can move the drawing in any direction using the pan command. Panning shifts or slides the view of the drawing horizontally, vertically, or diagonally. The magnification of the drawing remains the same, as does its orientation in space. The only change is the portion of the drawing displayed. If you have a mouse with a wheel, press and hold the wheel, and then move the mouse.

Pan steps are as below:

- 1. Click Pan in the view tab.
- 2. Move the cursor in the direction you want to pan.
- 3. To stop panning, press Enter, ESC or choose Exit from the context menu.

#### <span id="page-25-0"></span>4.2.3. Full Screen:

Opens or closes full screen with this tool.

If users want to maximize drawing space, there are many ways to execute clean screen command. You can click Full Screen in view panel, press the keywords Ctrl+0 or select the icon (Clean Screen) located on the status bar. After executing this command, the menu, the tab, the status bar and so on will automatically be cleaned, only the drawing area left. This function can provide better visibility as large as possible to make it easier to fully understand every detail of the drawing.

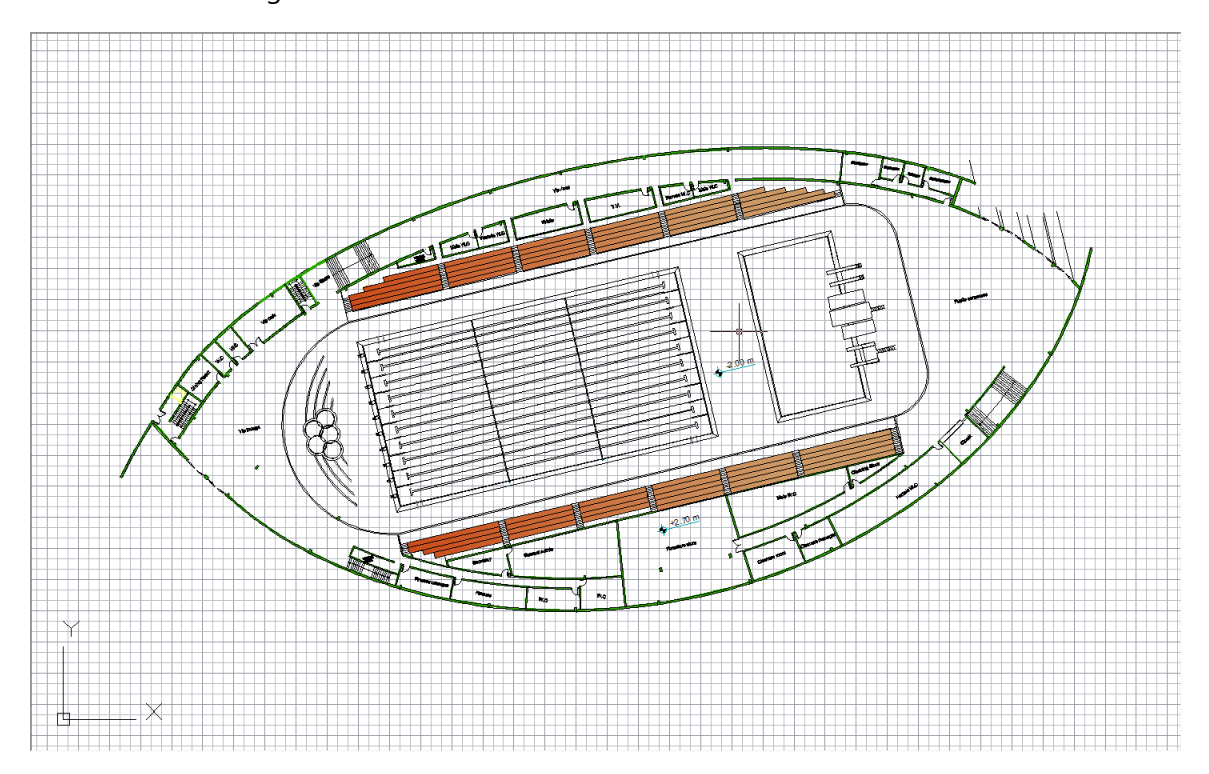

#### <span id="page-25-1"></span>4.2.4. Properties

The Properties command is used to control the existing objects properties. Click properties in the view tab, The Properties palettes will be displayed. It shows the properties of selected object. -If selecting multiple objects, it displays their shared

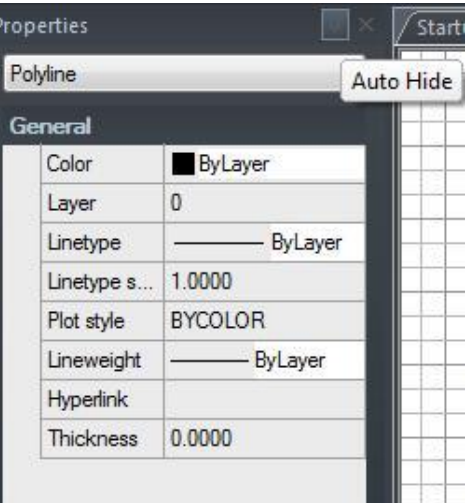

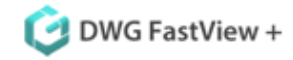

properties.

-If no object selected, it only displays common properties of current settings.

You can drag the properties palette to any place you want, you can also hide the properties palette to the left side of the drawing area.

#### <span id="page-26-0"></span>4.3. Layer panel

#### <span id="page-26-1"></span>4.3.1. Layer toolbar

You can get the layer status, layer color, layer name from the layer toolbar. It allows you to turn on or turn off the layer from layer status to make the layers more clear.

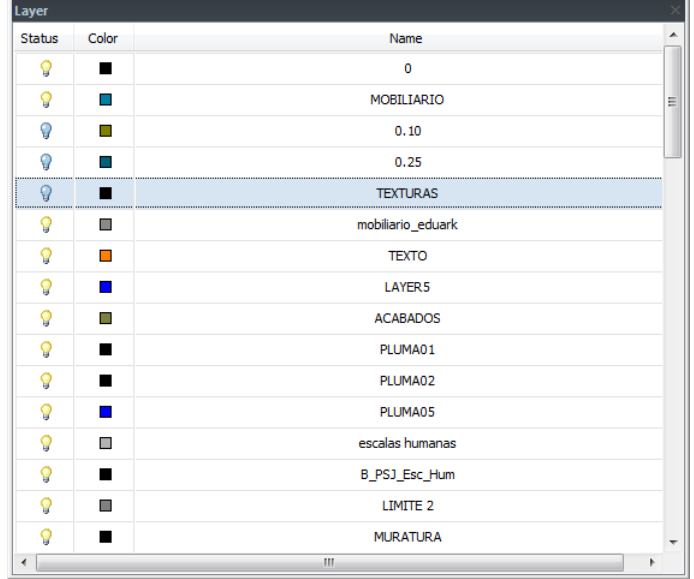

#### <span id="page-26-2"></span>4.3.2. Layer Off

After select this tool, click the object on the drawing area. All the objects on this layer will be hidden.

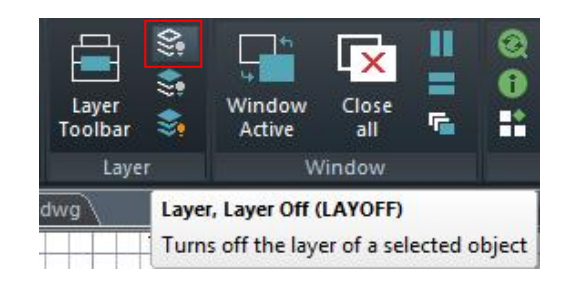

#### <span id="page-27-0"></span>4.3.3. Off Other Layers

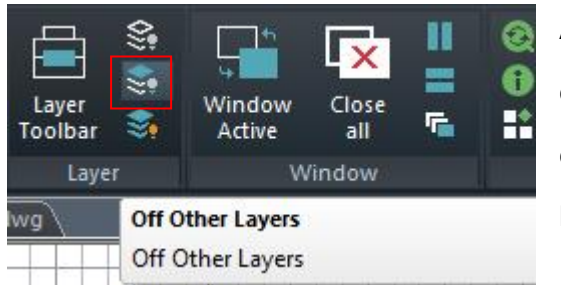

After select this tool, click the object on the drawing area. Only the objects on this layer will be displayed and objects on other layers will be hidden.

#### <span id="page-27-1"></span>4.3.4. Turn All Layers On

All layers will be turned on in the drawing.

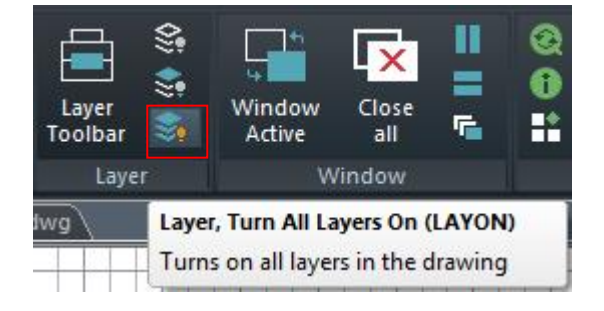

## <span id="page-27-2"></span>4.4. Window Panel

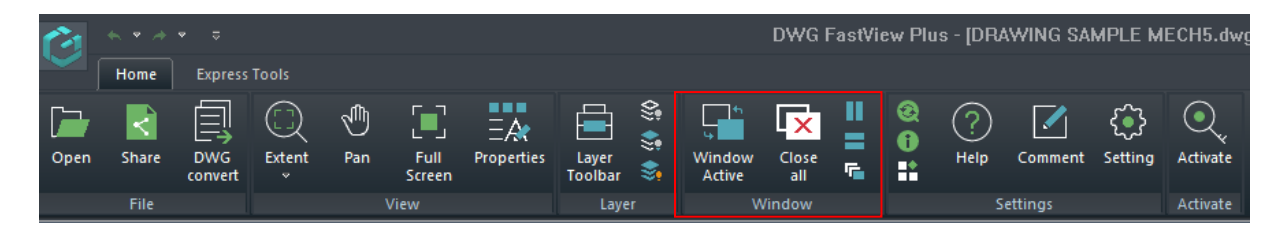

#### <span id="page-27-3"></span>4.4.1. Window Active

Displays the window list. You can activate the selected window as the current active window.

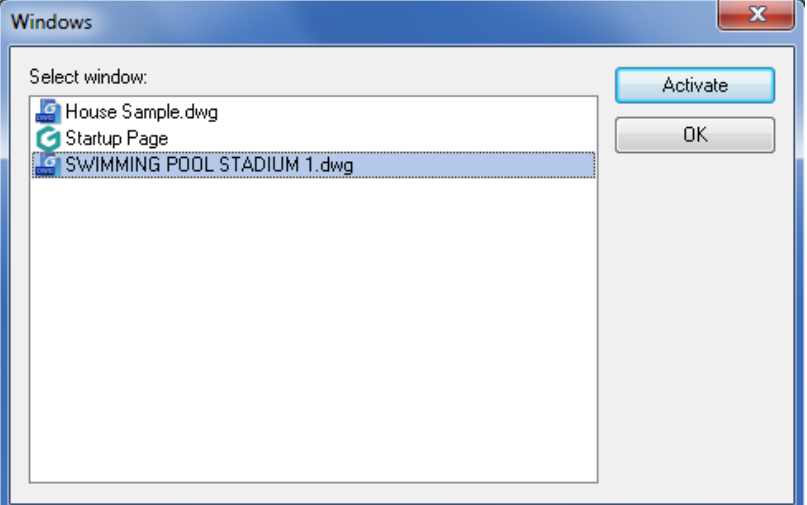

#### <span id="page-28-0"></span>4.4.2. Close All

<span id="page-28-1"></span>Closes all drawing windows.

## 4.4.3. Tile Vertically

The windows and icons are arranged vertically in a non-overlapping tiling manner.

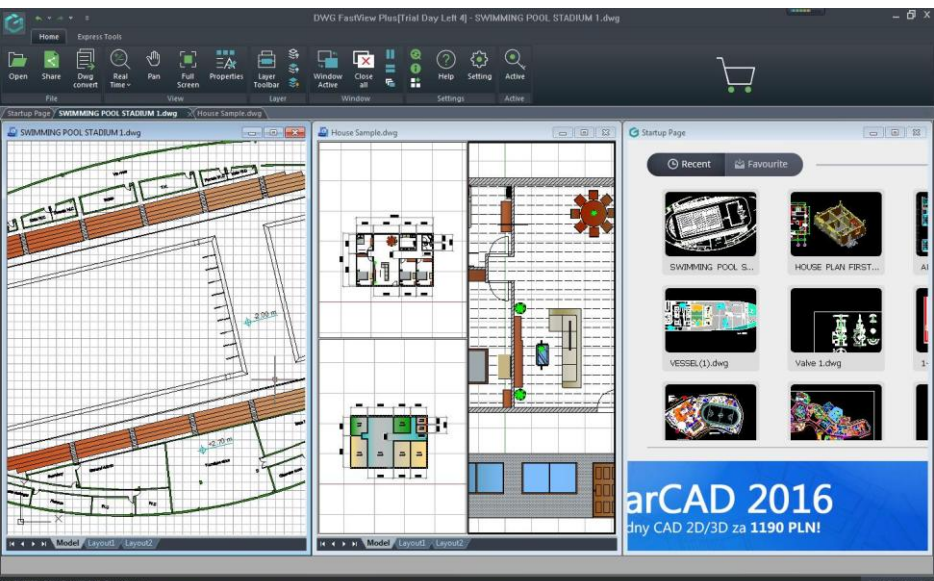

## <span id="page-28-2"></span>4.4.4. Tile Horizontally

The windows and icons are arranged horizontally in a non-overlapping tiling manner.

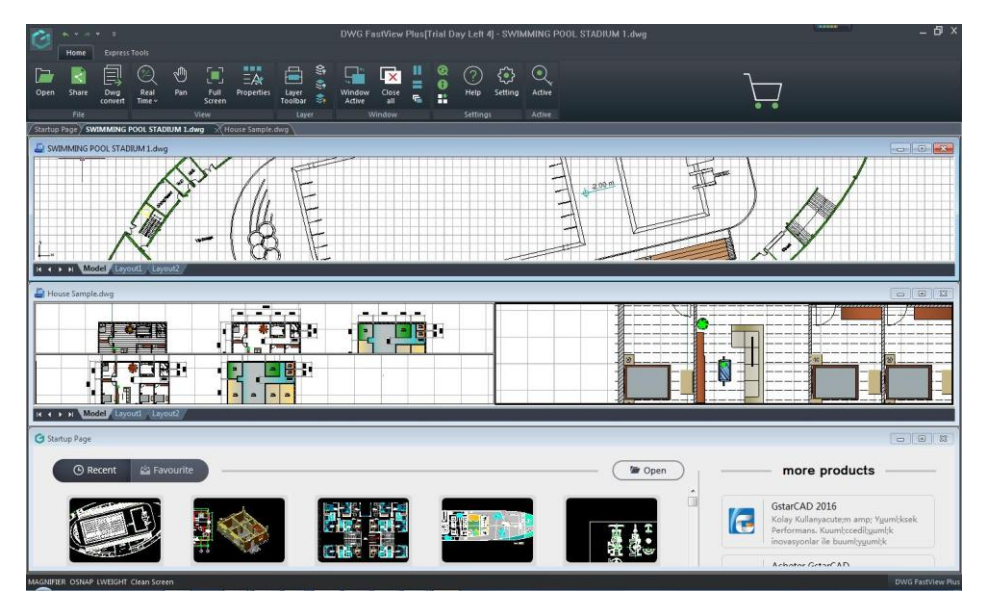

## <span id="page-29-0"></span>4.4.5. Cascade

Separates the windows for several parts to cascade, but keep the drawing title bar visible in turn.

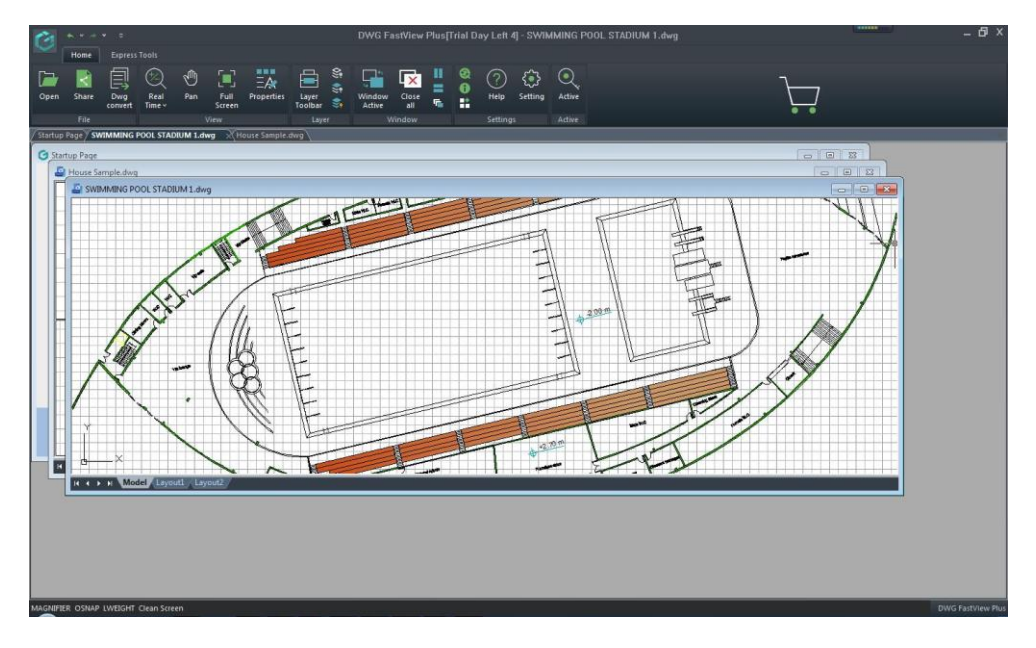

## <span id="page-29-1"></span>4.5. Setting Panel

<span id="page-29-2"></span>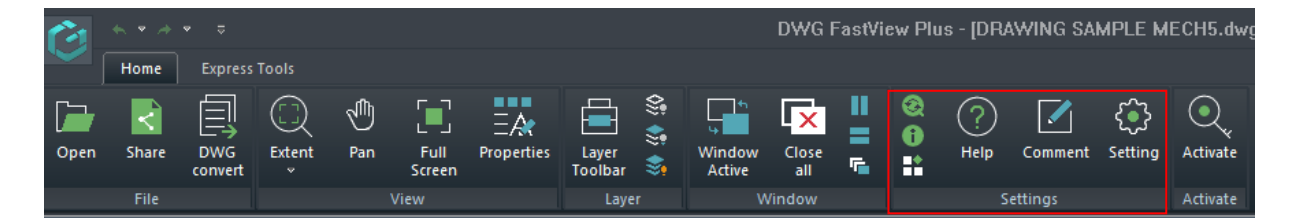

## 4.5.1. Update

Checks if there is DWG FastView Plus latest version.

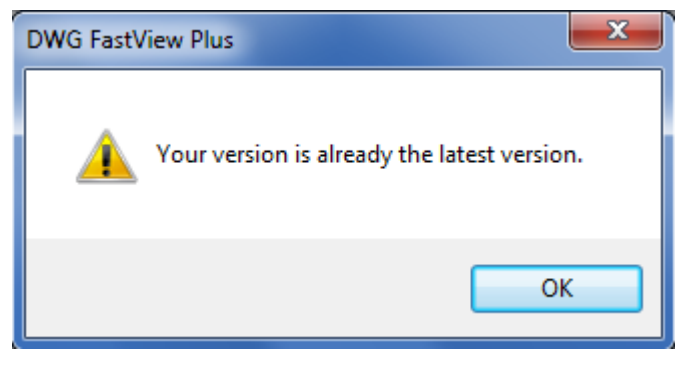

#### <span id="page-30-0"></span>4.5.2. About

Displays information about the current version.

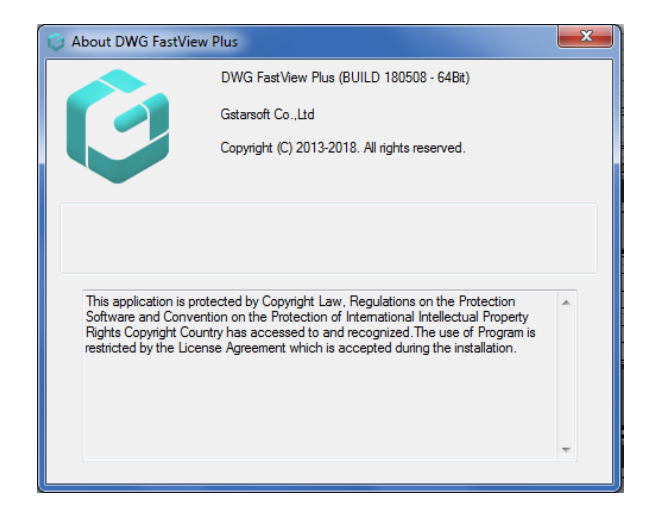

#### <span id="page-30-1"></span>4.5.3. More Products

<span id="page-30-2"></span>Displays more products information.

#### 4.5.4. Help

<span id="page-30-3"></span>You can get DWG FastView Plus detail operation guide from help.

#### 4.5.5. Comment

You can write your comment for DWG FastView Plus and users can take your experience as reference.

#### <span id="page-30-4"></span>4.5.6. Settings

You can choose whether prompt "Missing SHX Files" and reselect associate mode while open DWG.

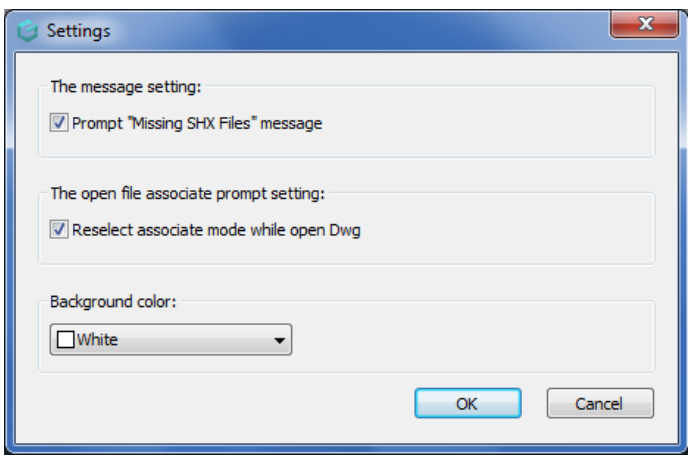

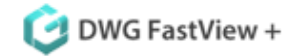

What's more the background color of the drawing area can be set in "Settings" dialog box, there are many alternatives, you can not only choose the black or white background color, but also customize the background color.

#### <span id="page-31-0"></span>4.6. Activate Panel

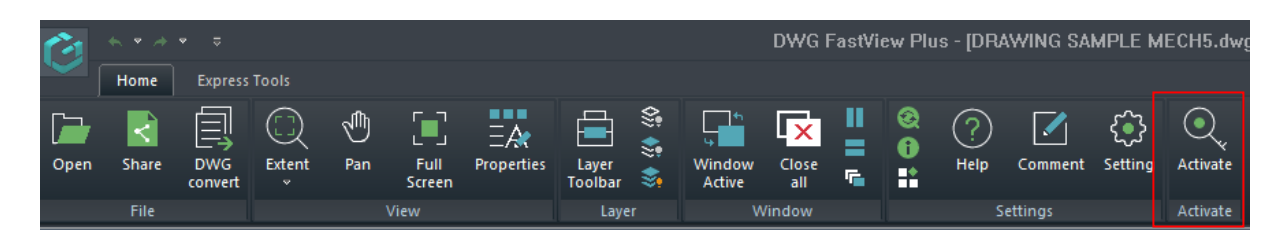

After you install DWG FastView Plus and startup the software, the system prompts you to choose Trial or Activate .

-If you want to try DWG FastView Plus, just select Trial to get a 21-day trial of the software.

During the trial period, the product performs as fully activated.

-If you haven't got a valid license key, you can click Buy Now button to access to DWG

FastView Plus cart page to purchase a valid license key.

-If you already have a valid license key, you can activate the software directly by selecting Activate.

-If you experience any issues with the activation process, please email to:

sales@cadwonder.net

#### <span id="page-31-1"></span>4.6.1. Activate DWG FastView Plus on-line

You need a valid license key (serial number e.g. 4726-E207-0000-0300-B9B7-\*\*\*\*-0000-0300) to activate your DWG FastView Plus. Make sure your computer is connected to the internet.

Please follow the steps below to activate DWG FastView Plus on-line:

1. Click Activate from the [activate](javascript:void(0);) panel, a "license activation" dialog box will pop up.

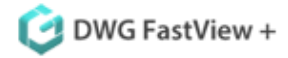

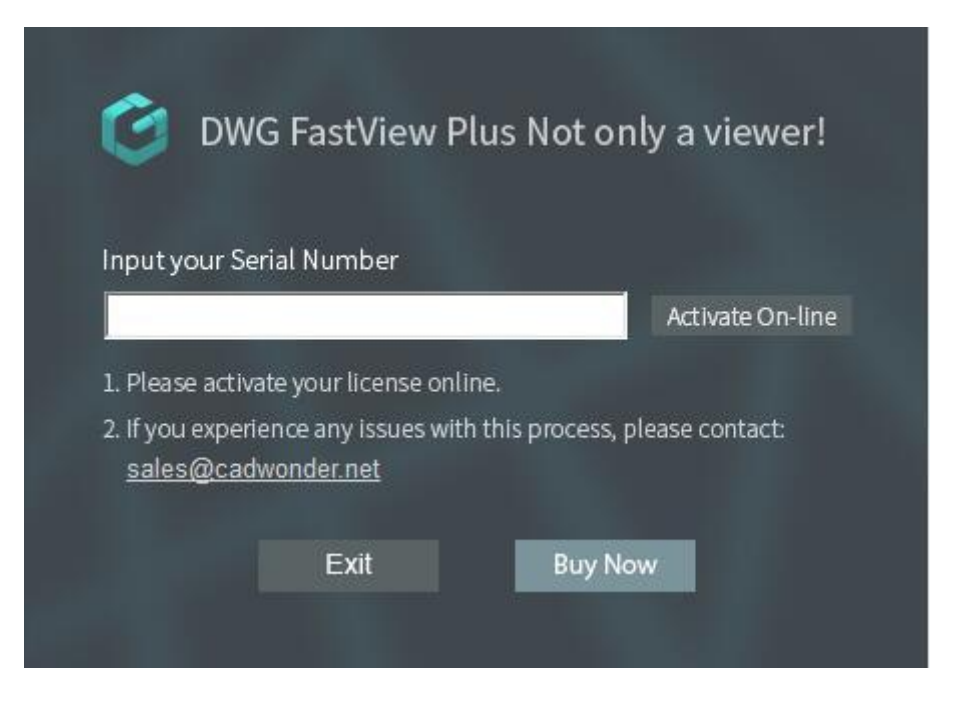

2. Input your license key (serial number) and click the Activate On-line button.

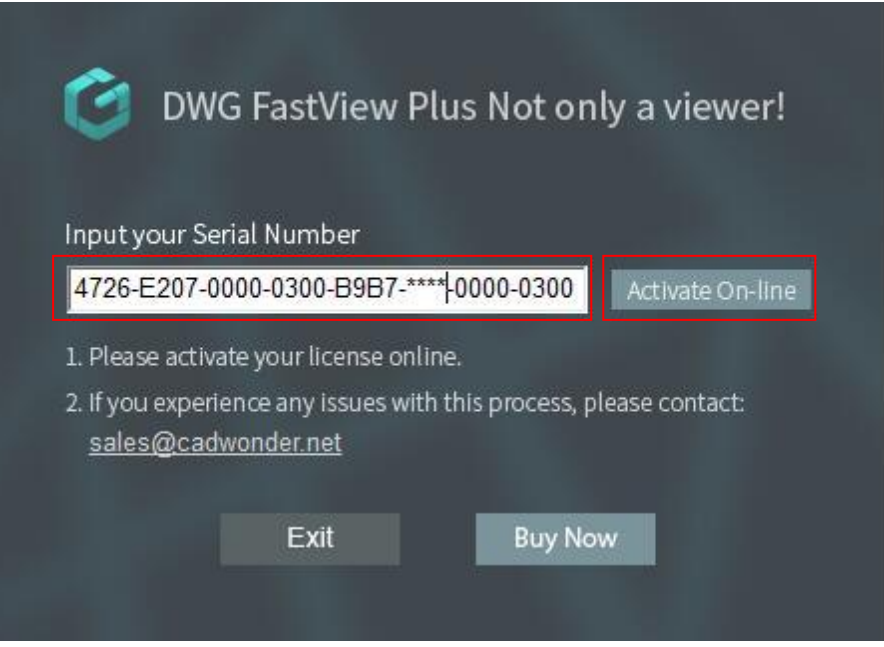

3. After a few seconds, the activation successful window will pop up, you can get detail information of your license key, Click OK button to continue.

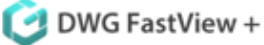

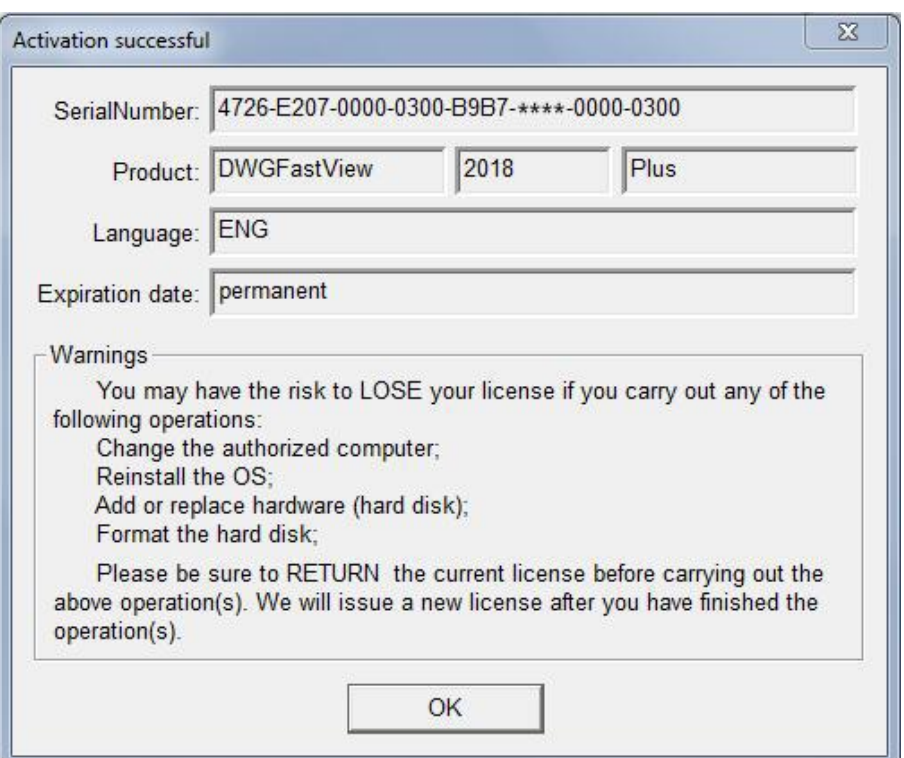

4. Click OK button to reboot your DWG FastView Plus to get full functionalities.

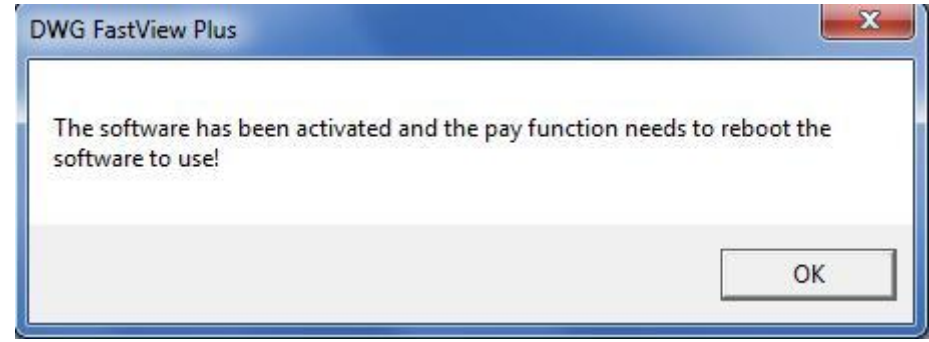

Remark: If your UAC (User Account Control) authority is higher, you need to install the licensing service manually. Please go to the DWG FastView Plus installation path and find ManagrLicSvr.exe, right click to run it as administrator to finish installation, then try again the activate process.

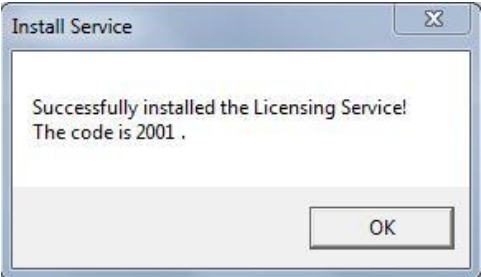

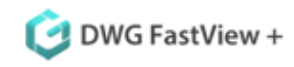

#### <span id="page-34-0"></span>4.7. Buy

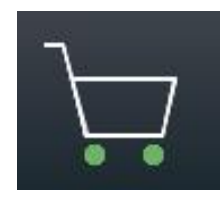

Click Buy icon to purchase DWG FastView Plus product, after the payment, you will get a perpetual valid license key through email which can activate your DWG FastView Plus on your PC.

#### <span id="page-34-1"></span>4.8. Measure Panel

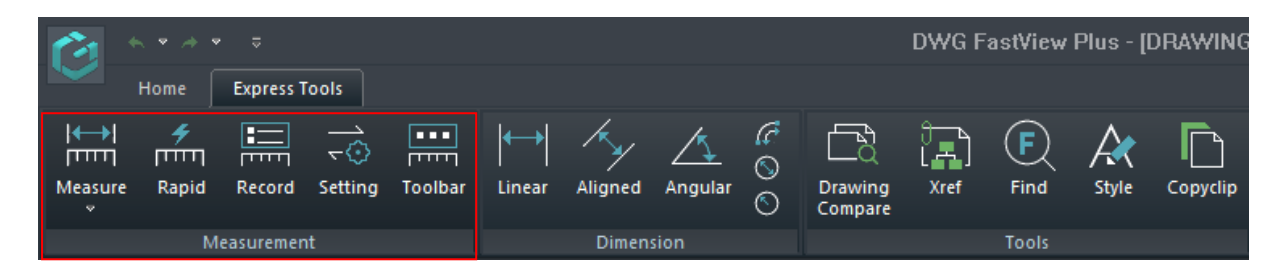

#### <span id="page-34-2"></span>4.8.1. Measure

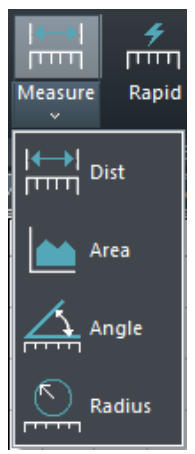

Allows to measure distance, area, angle, and radius. The measure result will be record in "Measure Result Prompt".

Dist: Measure distance.

Area: Measure area.

Angle: Measure Angle.

Radius: Measure Radius.

#### 4.8.1.1. Measure Distance

Measure distance can help you to measure the distance between two objects. The ensured distance will be shown as a yellow line, it allows you not only can measure one distance, but also you can continue measuring by specifying the next point to get a series of measure result. Press enter to finish measuring. You will get the measure record at the middle bottom of the drawing area. Press esc or click the check icon in "Measure Result Prompt" to exit.

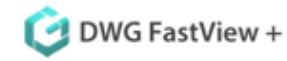

Measure distance steps are as below:

1. Click measure distance command. The "Measure Result Prompt" will pop up.

2. Specify the start point and the end point in your drawing file.

3. You will get the measure record at the bottom of the drawing area.

Parameters in "Measure Result Prompt":

-Scale: The scale is what you set from the setting menu in enhancement panel. For example, if you set 1:1 in the setting and then to measure a line, the distance result is 10; if you set 1:10

and then to measure the same line, the distance result will be 100.

-Measure: It will shows the current measure unit, you can set the measure unit in setting menu from the enhancement panel.

Dist: Shows the measure distance result of the last measure.

-Angle: Shows the measure angle of the last measure.

-Total: Shows the total distance of the measure.

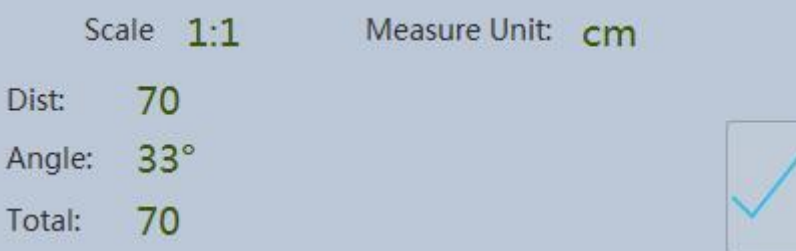

#### 4.8.1.2 Measure Area

You can get the measured area result in "Measure Result Prompt".

Measure Area steps are as below:

1. Click measure area command.

2. Specify the first point and the next point, you can specify several points for the area measure, and press blank space to ensure the area, the system will calculate a closed area and show the measure area result and the perimeter result in "Measure Result Prompt".

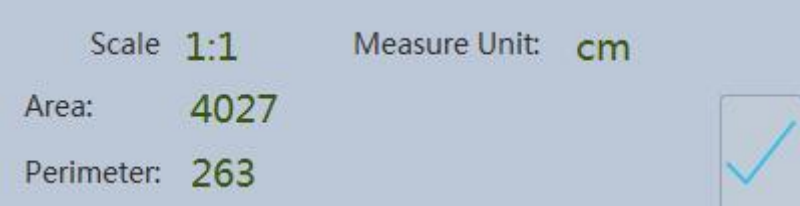

#### 4.8.1.3. Measure Angle

The measured angle result will be shown in "Measure Result Prompt", DWG FastView Plus provide two methods to measure the angle.

1. Select two intersected lines to measure the angle of the intersection point.

2. Specify the vertex of the angle first, then specify the two end points to display the angle.

Using blank space to switch between the two methods.

Measure Angle steps are as below:

1. Click the measure angle command.

2. Select two lines or arc to measure the angle. Or you can enter directly to specify the vertex

of the angle and the two lines, you will get the measured angle result in "Measure Result Prompt".

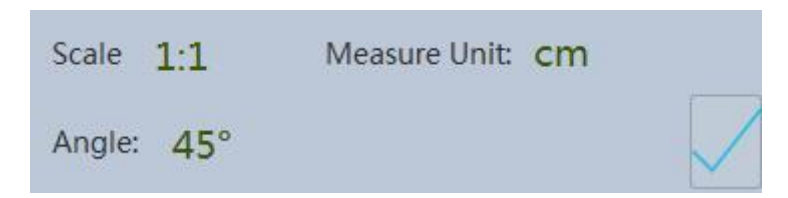

#### 4.8.1.4. Measure Radius

It can measure radius and diameter for a circle or an arc, the measure result will be shown in "Measure Result Prompt".

Measure Radius steps are as below:

1. Click the measure Radius command.

2. Select a circle or an arc to measure the radius and diameter, you will get the measured relevant result in Measure Result Prompt.

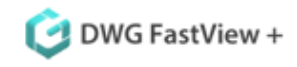

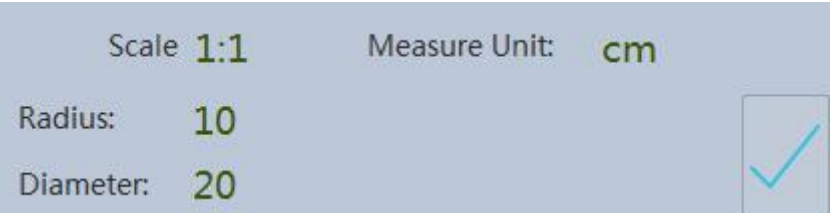

#### <span id="page-37-0"></span>4.8.2. Rapid

Select rapid measure, the software will measure the object length and angle where the cursor nearby. Just move the cursor, you can get the real time measure result near the cursor.

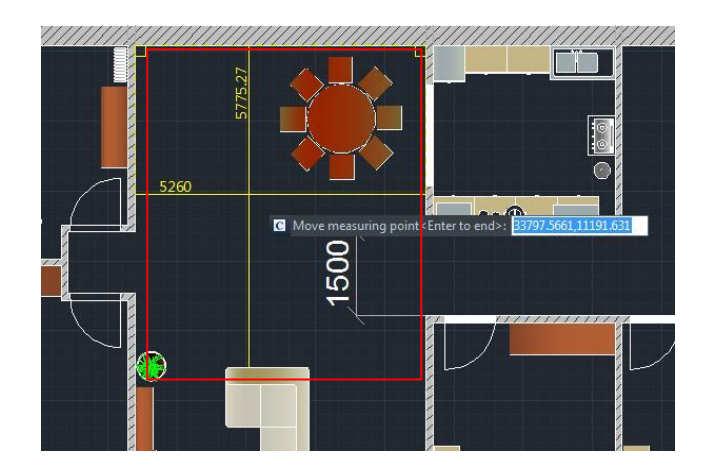

#### <span id="page-37-1"></span>4.8.3. Record

The measure record will be list by measure sequence in measure record except measure rapid result, and the measure record will be performance as an excel., you can click clear record button if there are too much records, all the record here will be cleaned in measure record window, you can also allowed to export the measure record to Microsoft® excel file.

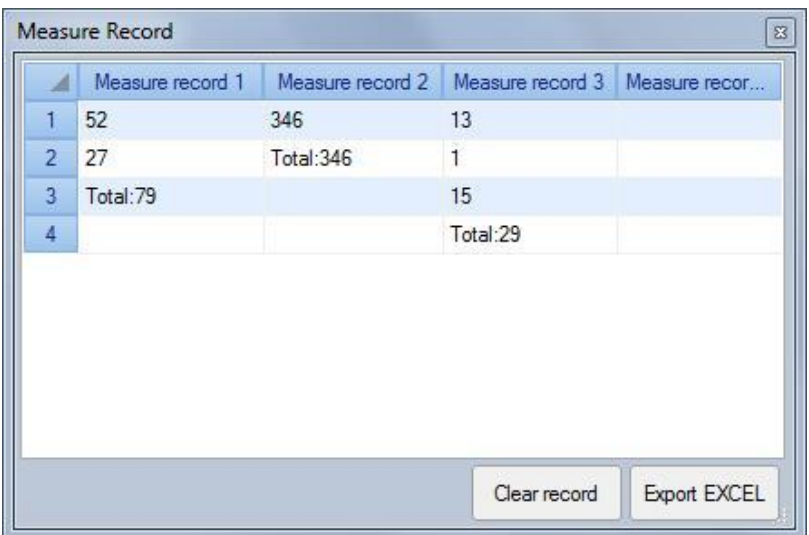

#### <span id="page-38-0"></span>4.8.4. Setting

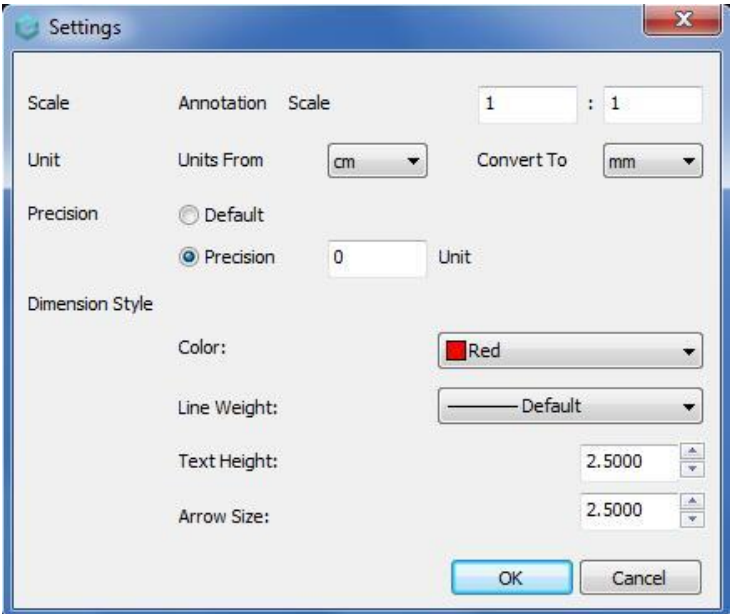

You can set the annotation scale, unit, precision and dimension style in "Settings" dialog box.

Parameters in Settings dialog box:

#### -Scale:

By default, the drawing scale and the real scale is 1:1, when you change the scale here, it will influence the measure and annotation scale. For example, if you set the scale to 1:10, then measure the distance, The measure result displays by ten times.

#### -Unit:

Convert one unit to another. It will influence the measure and annotation result. For example, you can convert cm to mm, then measure the distance, the measure result displays by ten times.

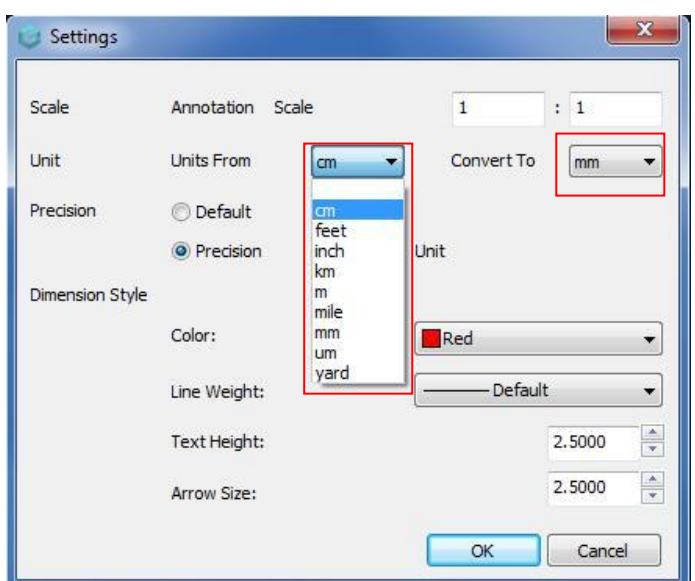

If you set both scale and units, the final measure result is as below:

Final measure result=Original measure result

\n
$$
\frac{\text{Real size}}{\text{Drawing size}} \times \frac{\text{One drawing unit}}{\text{One converted unit}}
$$

For example: when you didn't set the scale and unit, measure a line and get the result 10, If you set the annotate scale to 1:10 and unit from cm to mm, measure the same line, you will get 10× 10× 10=1000.

-Precision: the precision for measure and annotation, the precision for units determines the number of decimal places.

For example, set the precision to 4 unit which means the result will display four numbers after decimal point.

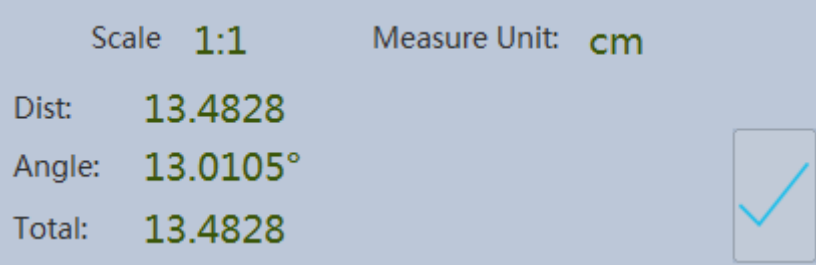

-Dimension style: You can modify the Dimension Color, Line width, Text Height and arrow Size. If a dimension style is changed, the previous dimension style will not updates, it only effects the following dimension style.

Convert unit coefficient:

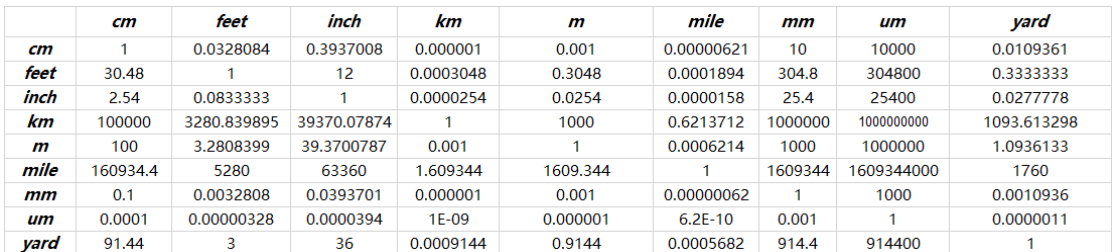

#### <span id="page-39-0"></span>4.8.5. Toolbar

In some condition, you may need to hide the menu, the tab, the status bar and so on to get a clean work space, however the measure toolbar can floating there to help you measure the objects.

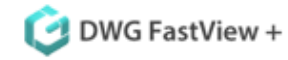

The measure toolbar displays all the measure related tools, including measure distance,

measure angle, measure radius, measure area measure rapid, measure record and settings.

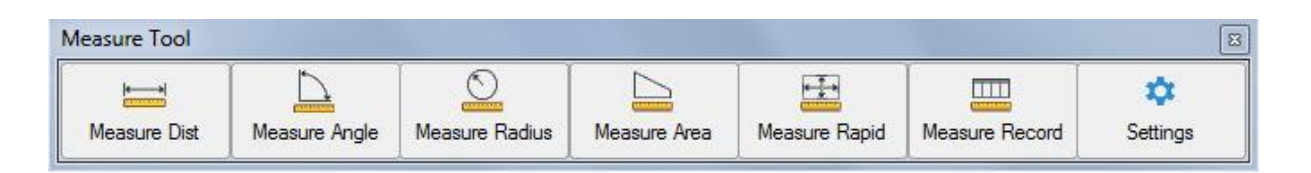

## <span id="page-40-0"></span>4.9. Dimension Panel

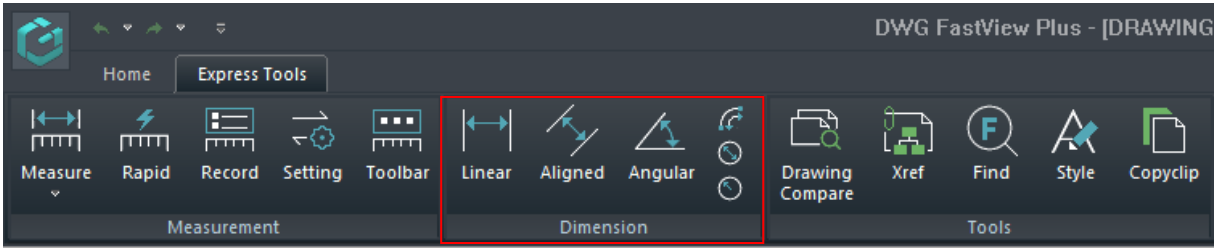

Dimension: Dimensions indicate the measurement values of objects (e.g. length or width),

distance or angles among objects, or the distance between feature point and the specified

origin. DWG FastView Plus provides you six basic types of dimensions: linear, aligned, angular, radial, diameter and arc length. Dimensions have several distinct elements: dimension text, dimension lines, arrowheads, and extension lines.

**1. Dimension text:** A character string that usually indicates the measurement value, includes prefixes, suffixes, tolerances, etc.

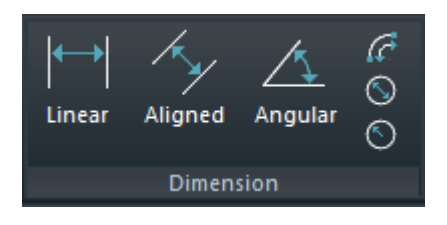

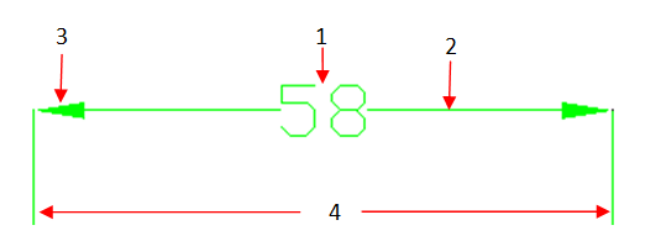

**2. Dimension line:** Indicates the direction and extent of a dimension. For linear dimensions, it displays as a line, for angular dimensions, it displays as an arc segment.

**3. Arrowhead:** Usually displayed at both end of the dimension line. You can specify various sizes and shapes for arrowheads or tick marks.

**4. Extension lines:** Extend from the object to the dimension line, in order to define dimension ranges.

#### <span id="page-41-0"></span>4.9.1. Linear Dimension

As you create linear dimensions, the system automatically applies a horizontal or vertical

dimension depending on the specified extension line origins or the location where you select an object. However, you can create a dimension by specifying it be horizontal or vertical.

To create a horizontal or vertical dimension:

1. Choose Dimension > Linear from the main menu. 2. Press Enter, and then select the object to dimension. Or, you can specify the first and second extension line origins. 3. Specify the dimension line location.

#### <span id="page-41-1"></span>4.9.2. Aligned Dimension

In the aligned dimensions, the dimension line is parallel to the line passing through the extension line origins. The aligned dimension is also parallel to the objects you specify. The system creates the extension lines automatically.

To create an aligned dimension:

1. Choose Dimension > Aligned from the main menu.

2. Press Enter, and then select the object to dimension. Or you can specify the first and second extension line origins.

3. Specify the dimension line location.

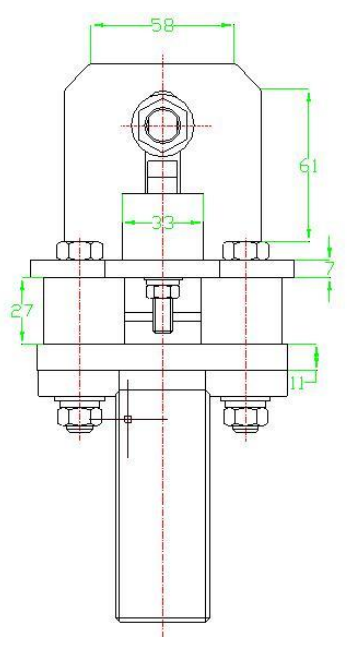

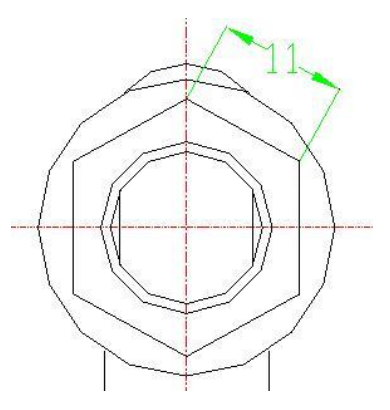

#### <span id="page-42-0"></span>4.9.3. Angular Dimensions

Angular dimensions are used to measure the angle between lines or three points. You can dimension objects including circles, arcs, and lines. When you create the angular dimension, you can modify the text contend and alignment before placing the dimension line.

To dimension an angle between two lines:

- 1. Choose Dimension > Angular from the main menu.
- 2. Select one line.
- 3. Select the other line.
- 4. Specify the dimension line location.

To dimension an angle encompassed by an arc:

- 1. Choose Dimension > Angular from the main menu.
- 2. Select the arc.
- 3. Specify the dimension arc location.

<span id="page-42-1"></span>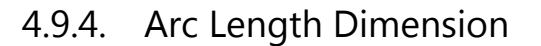

Arc length dimension is available for measuring the arc length of arc or polyline arc segment. DWG FastView Plus creates arc length dimension by specifying extension line position directly after selecting arc by default. And use an arc symbol as arc length dimension, which is differing from linear dimension and angular dimension.

To create an arc length dimension:

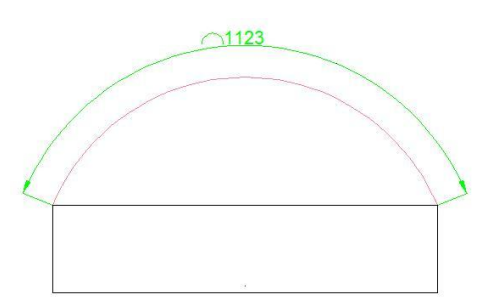

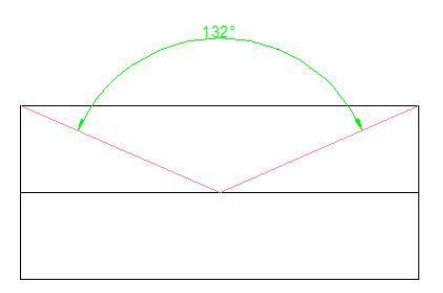

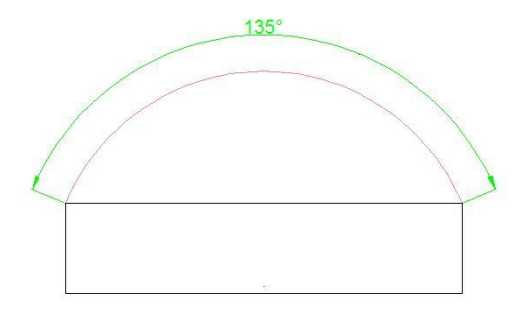

- 1. Choose Dimension > Arc Length from the main menu.
- 2. Select an arc or polyline arc segment.
- 3. Specify a point to position the arc length dimension.

#### <span id="page-43-0"></span>4.9.5. Diameter Dimension

You can create diameter dimensions for circles or arcs to measure their diameters. Creating diameter dimensions resembles creating radial dimensions. You can create various diameter dimensions based on the location and size of circles or arc, and the settings of the dimension style.

To create a diameter dimension:

- 1. Choose Dimension > Diameter from the main menu.
- 2. Select the arc or circle.
- 3. Specify the dimension line location.

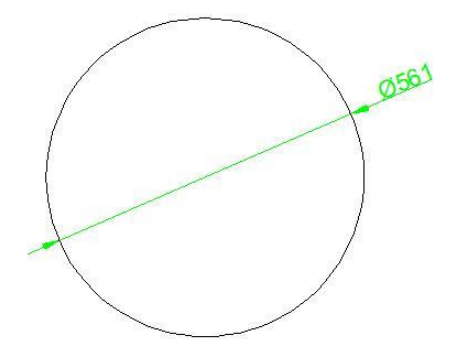

#### <span id="page-43-1"></span>4.9.6. Create Radial Dimension

You can create radial dimensions for circles or arcs to measure their radial. The radial dimension is a line with an arrowhead that points to a circle or arc.

To create a radial dimension:

- 1. Choose Dimension > Radius from the main menu.
- 2. Select the arc or circle.
- 3. Specify the dimension line location.

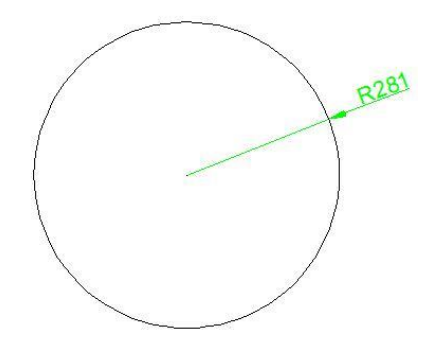

-The newly created dimensions by DWG FastView Plus can be deleted. If you select objects and dimensions simultaneously, only dimensions can be deleted.

-The newly created dimensions by DWG FastView Plus can be moved by dragging the dimension with left mouse button. But if you select objects and newly created dimensions simultaneously, both couldn't move.

#### <span id="page-44-0"></span>4.10. Tools Panel

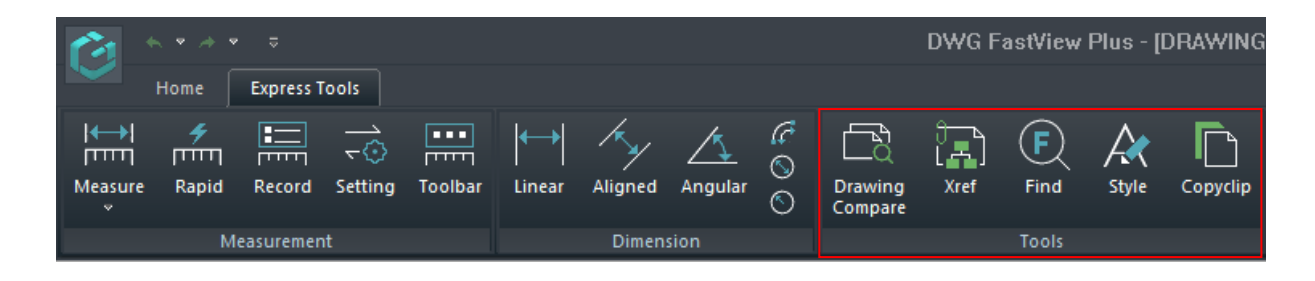

#### <span id="page-44-1"></span>4.10.1. Drawing Compare

It enhances collaboration by using color-coded displays to show items on a drawing that have been changed, added, or deleted by other members of the design team. Changes to items such as styles, block attribute, object of block can also be tracked. The program will analyze the differences between two drawings automatically. Then the differences will be marked with different colors. Once the command is started, the following window will be displayed:

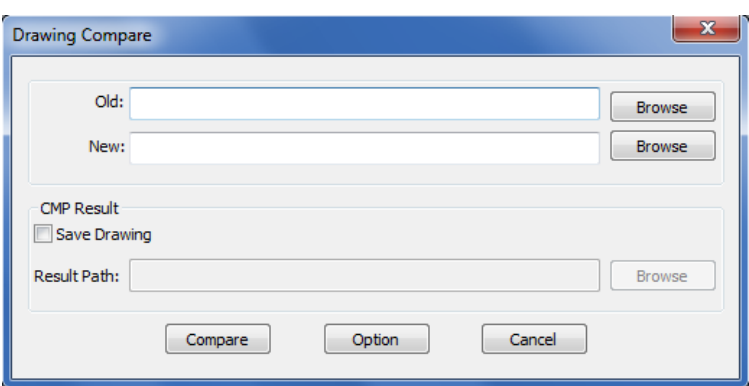

In this window, you have to browse the old DWG (original drawing) and the new DWG (drawing modified). You can also assign a path to save the compared drawing. Then select the button Option to set-up the comparison parameters.

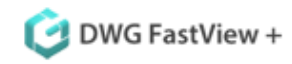

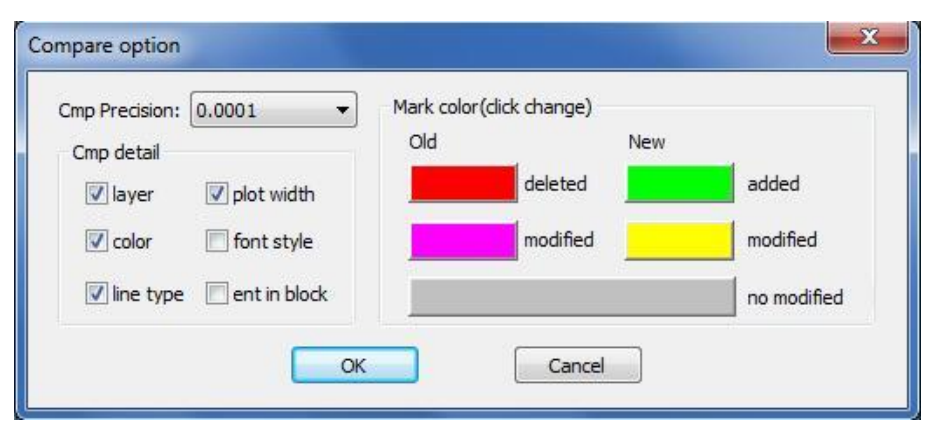

After setting up the comparison parameters such as: colors, layers, line type, etc. select Ok to confirm these parameters. Note: Pay attention to the mark color because the deleted, modified and added objects will assume these into the compared drawing. Then select the button Compare in the window below to compare both drawings.

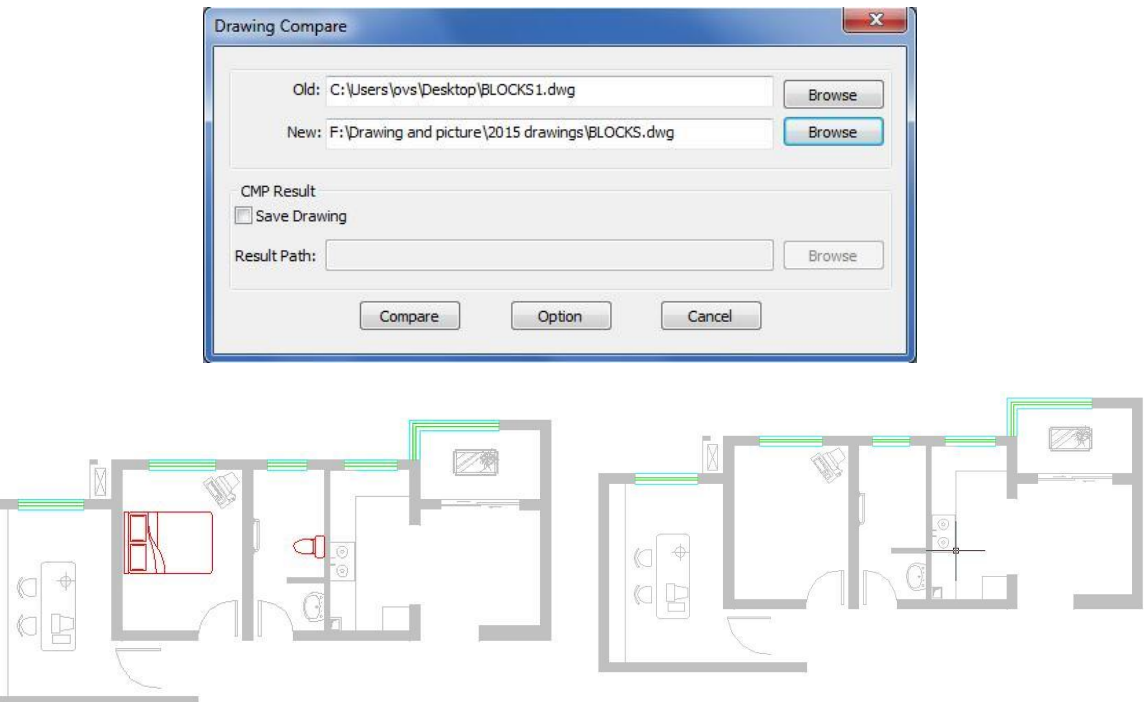

#### <span id="page-45-0"></span>4.10.2. Xref

External references provide additional capabilities not available when you insert a drawing as a block. When you attach an external reference, however, any changes you make to the original drawing file are reflected in the drawings that reference it. External references are

useful for assembling master drawings from component drawings. Use external references to coordinate your work with others in a group. External references help reduce the drawing file size and ensure that you are always working with the most recent version of a drawing.

#### **Attach External References**

When a drawing is attached to current drawing as external reference, it will be linked to the drawing, any changes to the referenced drawing may affect the external reference in current drawing. External references are inserted into the drawing as block definitions and used as single objects, but you should distinguish the external references and blocks.

To attach an external reference:

1. Choose Xref from Tools panel, the external reference palette will pop up.

2. In the "Select Reference File" dialog box, specify the drawing file to attach and then click Open.

3. In "External Reference ", under Reference Type, choose how you want to insert the drawing:

-Attachment: Inserts a copy of the drawing and includes any other drawings references.

-Overlay: Lays a copy of a drawing over your original drawing.

4. Make any additional selections and then click OK.

5. If you marked Specify On-screen for any items, follow the prompts to attach the external reference.

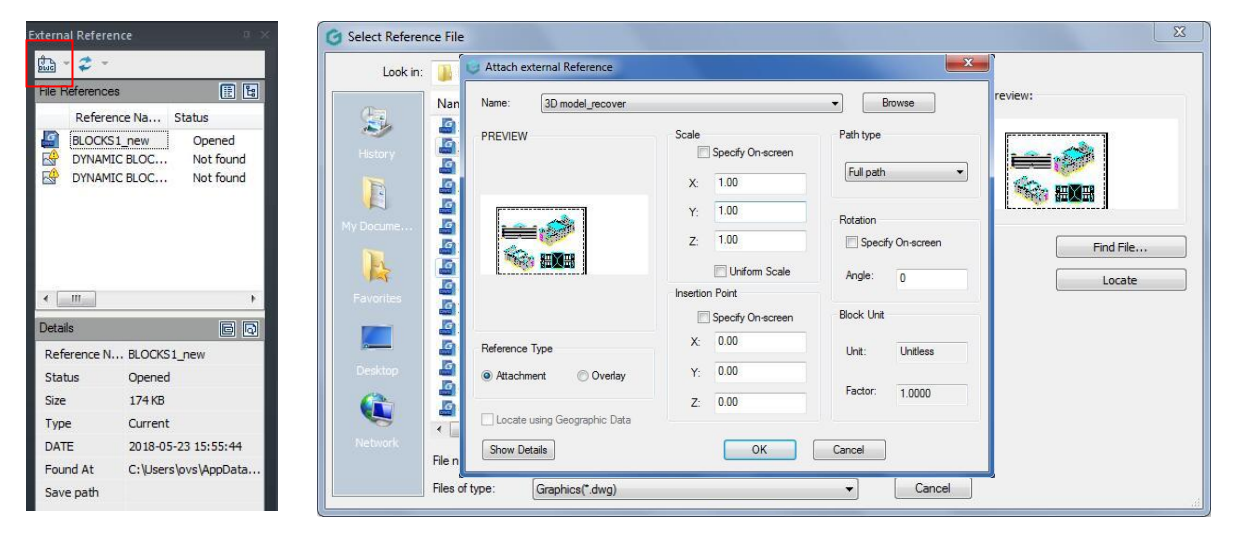

#### <span id="page-47-0"></span>4.10.3. Find

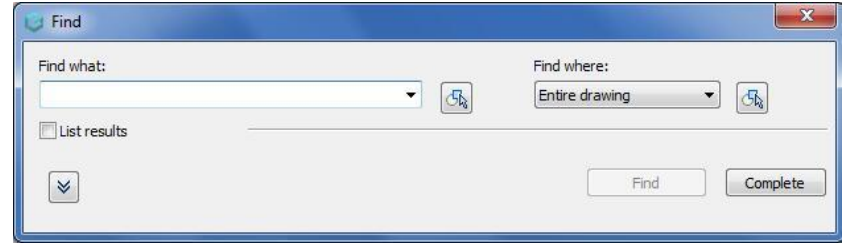

The Find command is used to find specified text in your drawing file.

Find What: Specify the text you want to find. You can input manually or click the icon to select the text in your drawing.

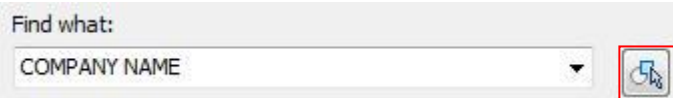

Find Where: Specify whether to search the entire drawing or the current space/layout. Entire Drawing is the default value. Selected objects is the default value if an object is already selected. If you didn't select any object before, meanwhile choose selected objects option in find where, the find button is unavailable.

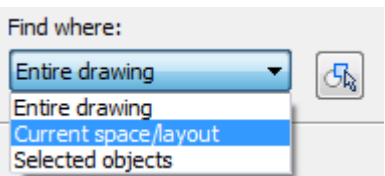

List Results: After Checking the list result, it will expand a list to display the search results including text location (model or layout space), object type and the searched text.

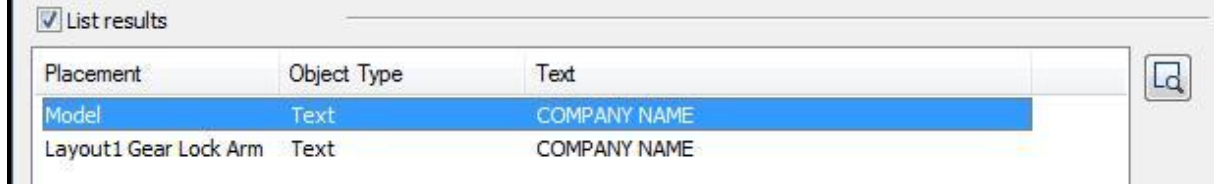

Zoom to highlighted result: Zoom to a result selected from the list result, you can also zoom to a result by double clicking a list result.

Find: Click find button to search the result.

Complete: To exit Find command.

#### <span id="page-48-0"></span>4.10.4. Work with Text Styles

The text style is applied to the text objects. You can use text style to control the text font and font style.

"Styles" Shows all the text style names in the current drawing. You can change the Font Name and a Font Style for the current text style. Or you can change the current text style by choosing one from the styles list, click Replace to confirm changing and Cancel to exit "Text style" dialog box.

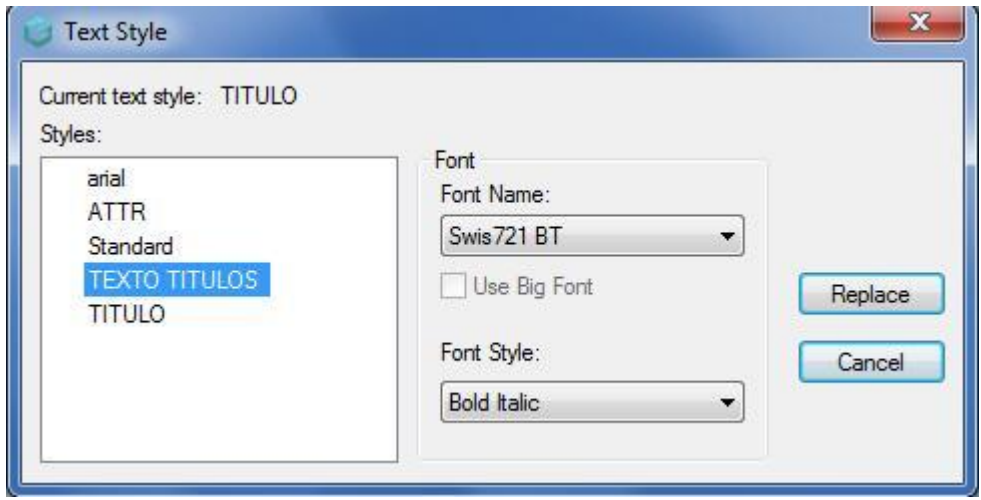

#### <span id="page-48-1"></span>4.10.5. Copyclip

You can copy the current drawing objects to the Clipboard and then paste into other software

such as Microsoft® Word.

Copyclip steps as below:

- 1. Click Copyclip menu from Tools Panel.
- 2. Select the objects you need to copy from the drawing and press enter.
- 3. Paste the copied objects to other software such as Microsoft® Word.
- 4. You can double click the copied drawing objects and it will be opened in DWG FastView

Plus by creating a new file tab with the same document name.

## <span id="page-49-0"></span>5. Return the Authorized License

Before you reinstalled the operation system, change computer or computer parts, please return the authorized license first and follow the steps below to return the license. 1. Click the Start button and find DWG FastView Plus, select DWG FastView Plus License

Manager.

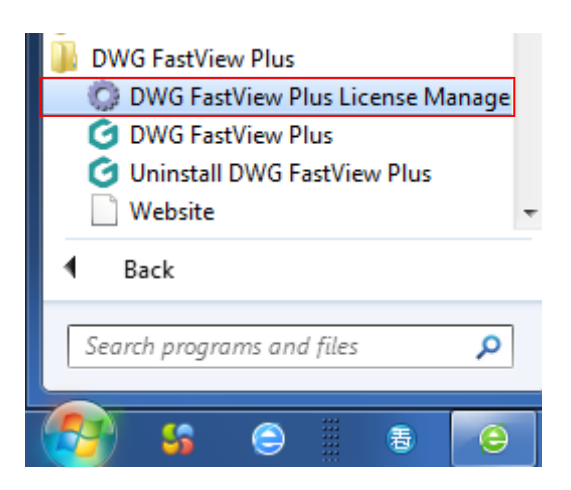

2. DWG FastView Plus License Manager will pop up. Click Return License button.

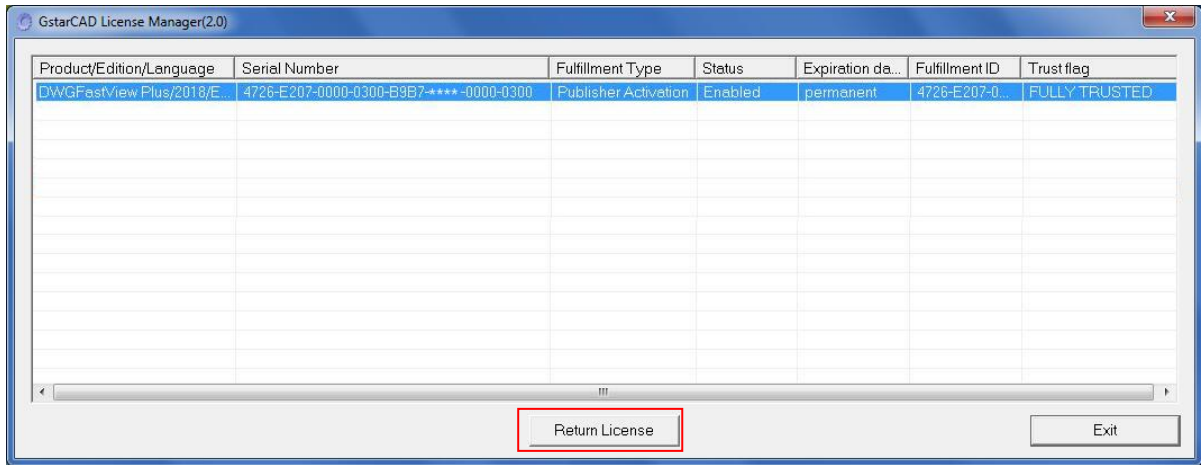

3. Click Return On-line button to return the authorized license on line.

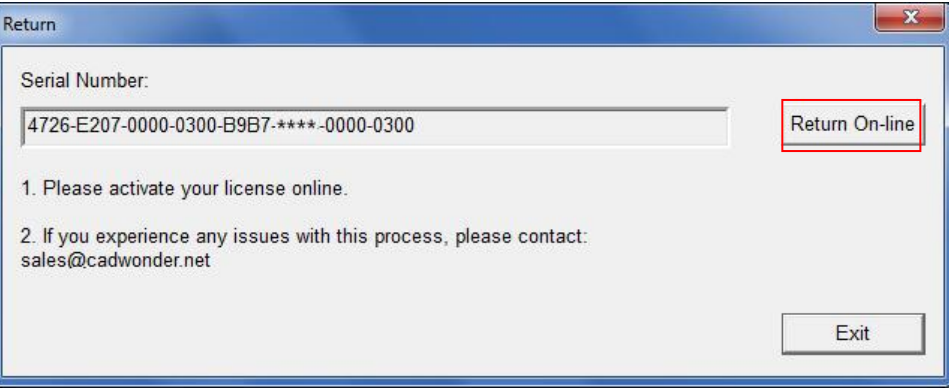

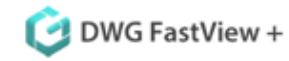

4. If you confirm to return the license, please click Yes when the message prompts "Return the

License?"

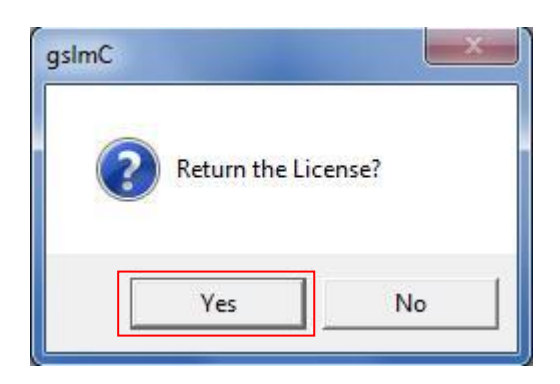

5. After a few seconds, the authorized license has been returned successfully.

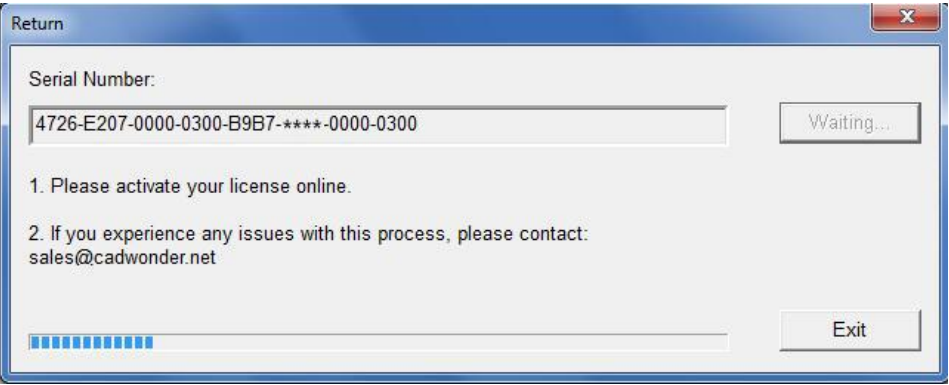

**Sincere blessing you have a perfect experience in DWG FastView Plus.**

#### **Thank you!**